# **User's Manual**

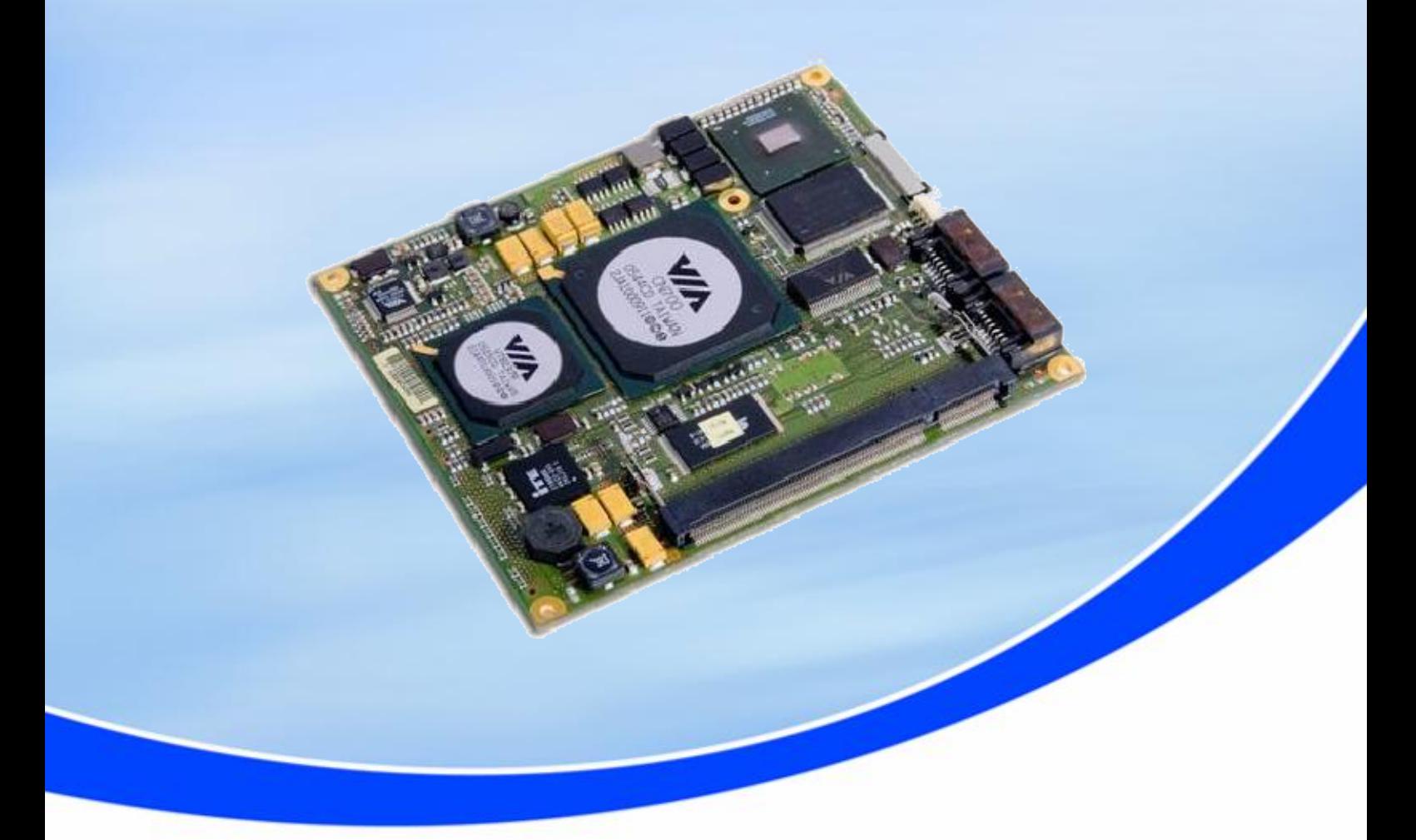

## **ETE-CN700**

## **MSC ETX Module**

**- PRELIMINARY - Rev. 0.5 April 16th, 2007**

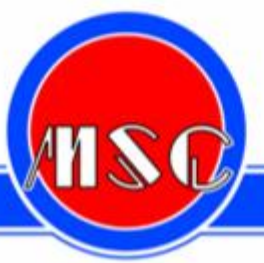

**MICROCOMPUTERS · SYSTEMS · COMPONENTS · VERTRIEBS GMBH** 

... embedding excellence

## Copyright Notice

Copying of this document, and giving it to others and the use or communication of the contents thereof, are forbidden without express authority. Offenders are liable to the payment of damages.

All rights are reserved in the event of the grant of a patent or the registration of a utility model or design.

Weitergabe sowie Vervielfältigung dieser Unterlage, Verwertung und Mitteilung ihres Inhalts nicht gestattet, soweit nicht ausdrücklich zugestanden. Zuwiderhandlungen verpflichten zu Schadenersatz.

Alle Rechte für den Fall einer Patenterteilung oder Gebrauchsmuster-Eintragung vorbehalten.

MSC Vertriebs GmbH

## $\triangle$  Important Information

This product is not an end user product. It was developed and manufactured for further processing by trained personnel.

## EMC Rules

This unit has to be installed in a shielded housing. If not installed in a properly shielded enclosure, and used in accordance with the instruction manual, this product may cause radio interference in which case the user may be required to take adequate measures at his or her own expense.

## Content

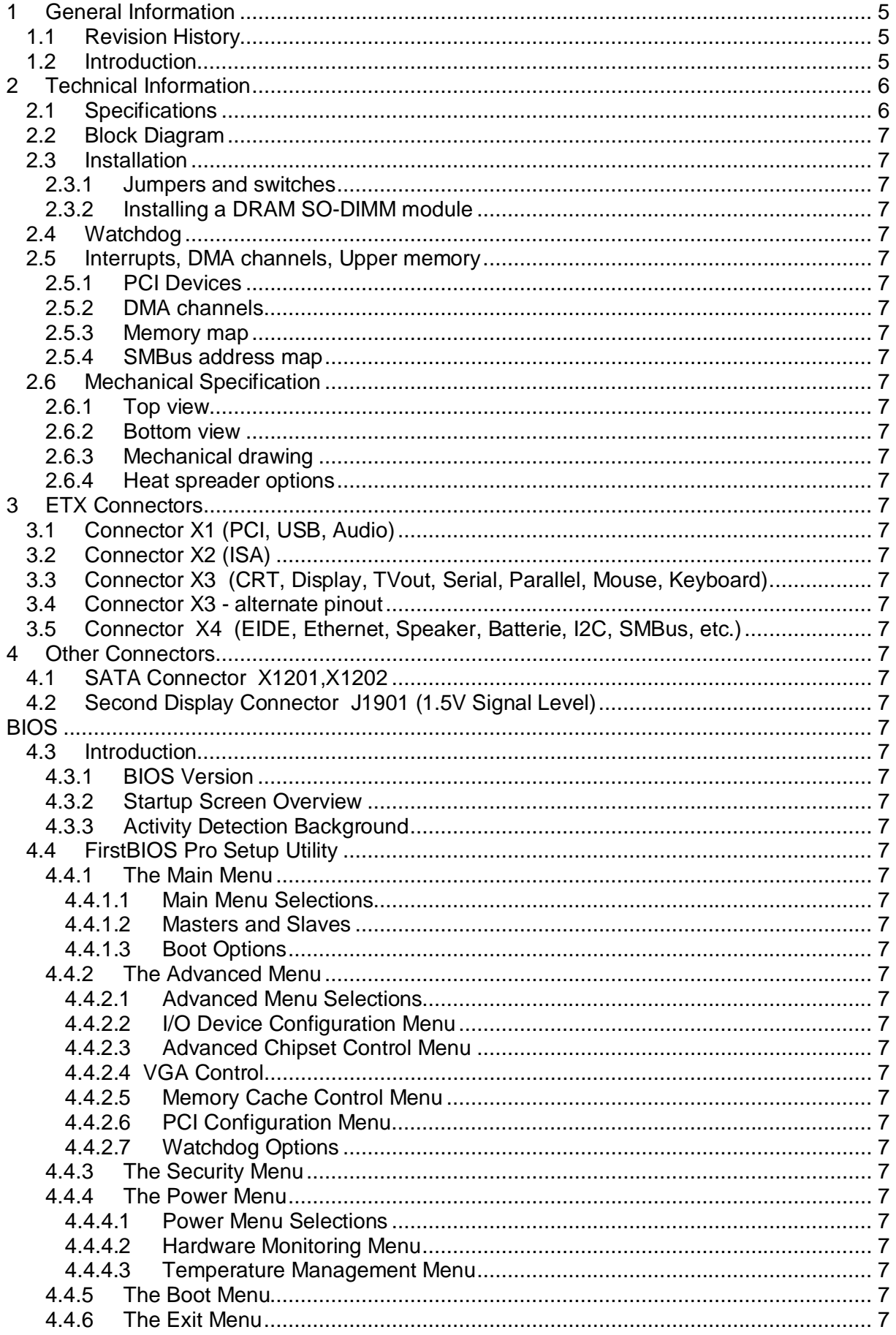

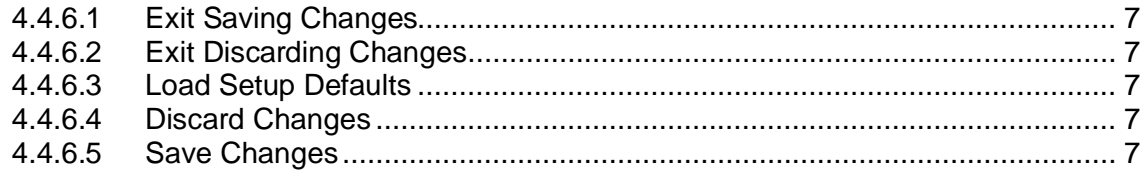

## **1 General Information**

### **1.1 Revision History**

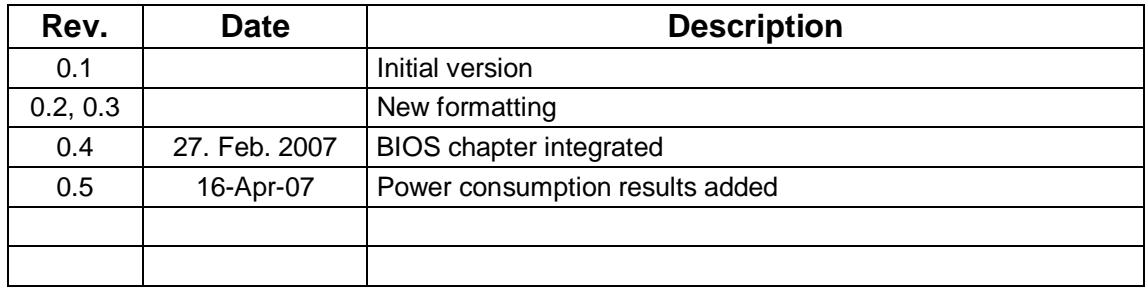

### **1.2 Introduction**

The ETe-CN700 is an all-in-one cpu module. It is fully compliant with the ETX 3.0 standard.

The design of the MSC ETE-CN700 module supports the VIA Eden(V4) and VIA C7 processor combined with the CN700 and 8237R+ bridge components thus enabling new features like DDR memory support, Dual Display Support, USB 2.0 and onboard SATA according to the new ETX® Specification 3.0.

On board features include an 100MBit Ethernet controller , two EIDE ports, audio, parallel / floppy, serial, keyboard and mouse interfaces, four usb 2.0 ports.

Please visit our website <http://www.msc-ge.com>where you can find drivers, firmware updates and documentation ( --> COM/Embedded Modules --> ET(e)/ETX® --> ETE-CN700).

## **2 Technical Information**

## **2.1 Specifications**

**Core**

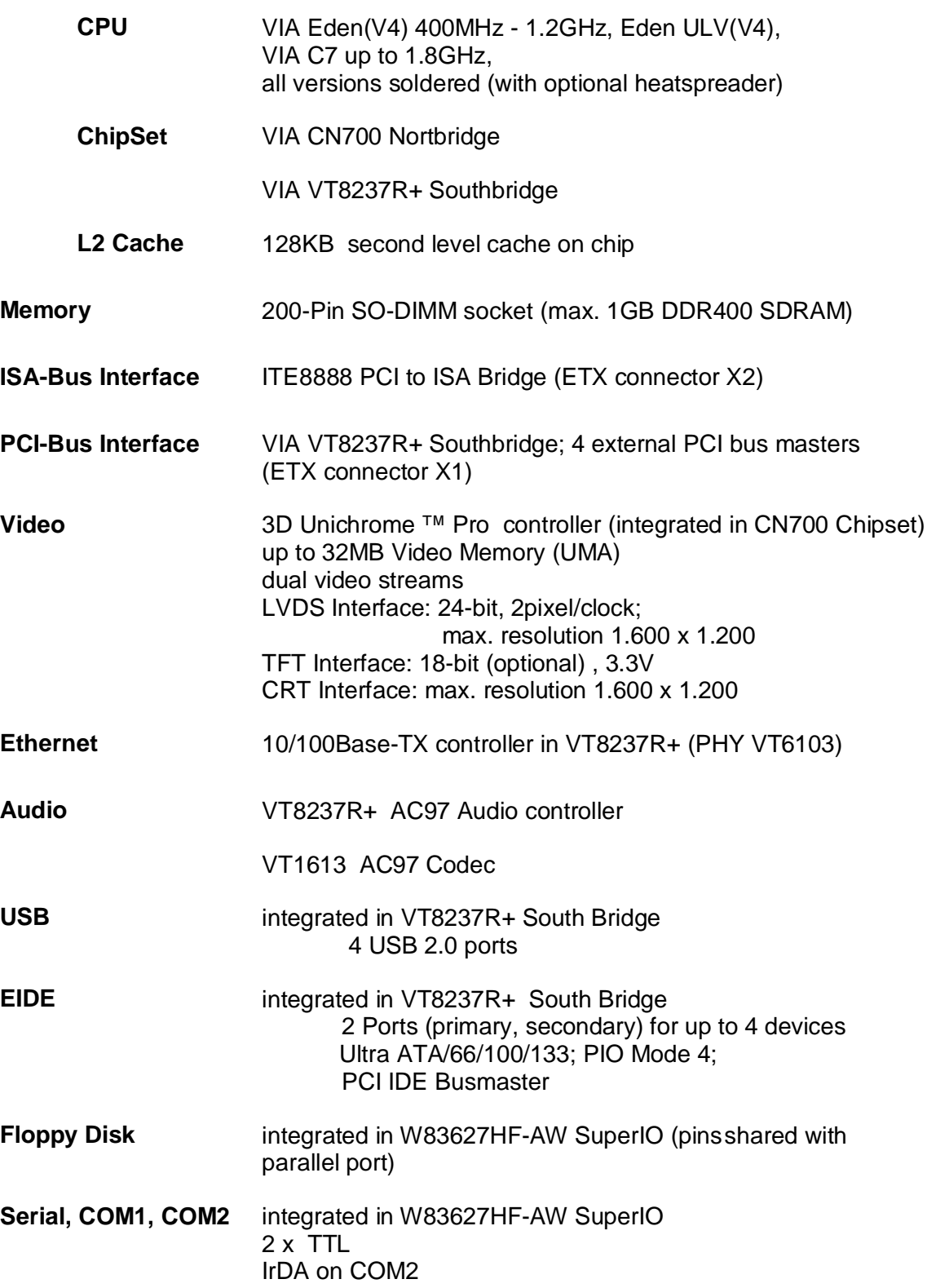

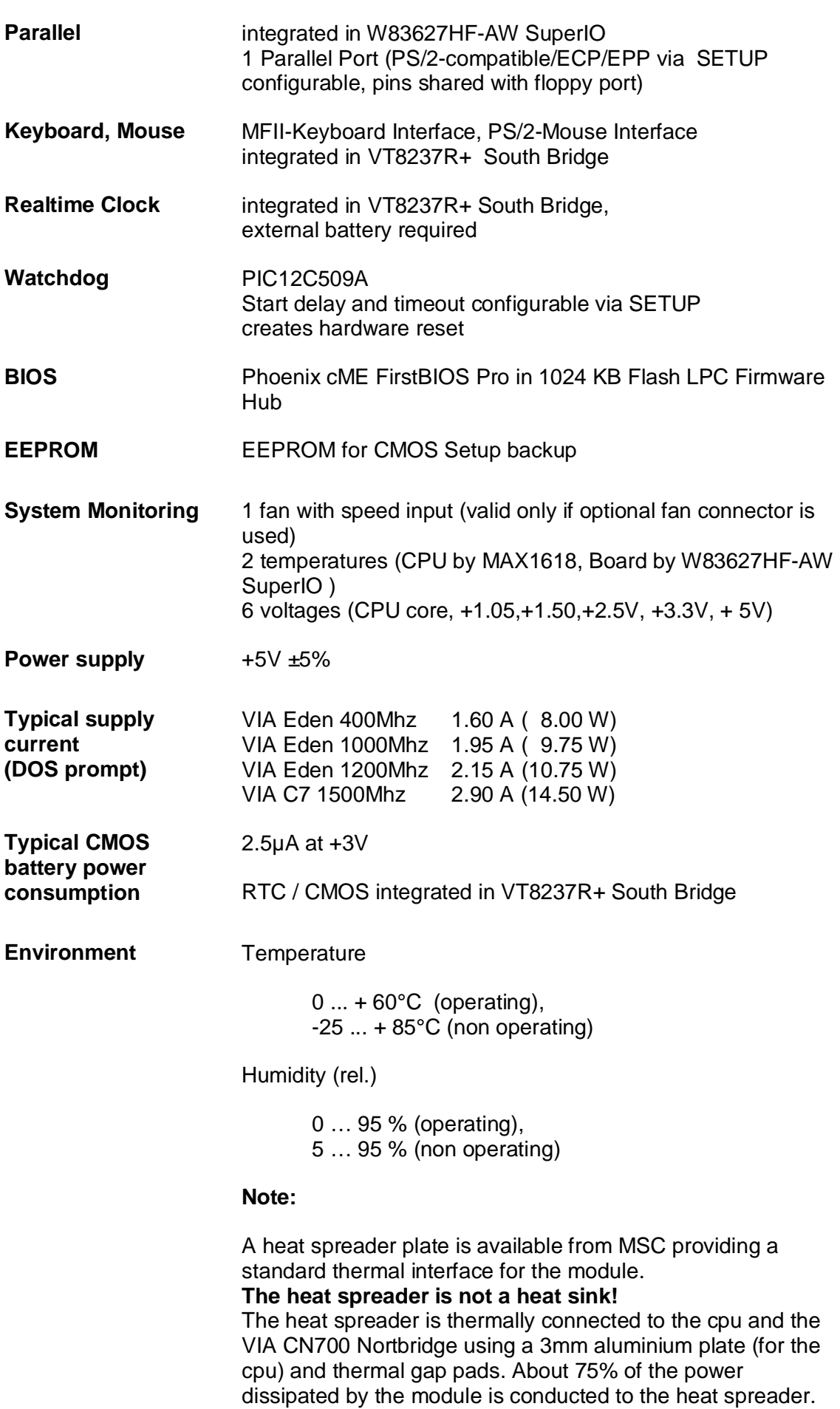

8 W (400MHz) to about 19 W (1,5GHz).

The thermal solution (passive or active) has to be designed for

## **2.2 Block Diagram**

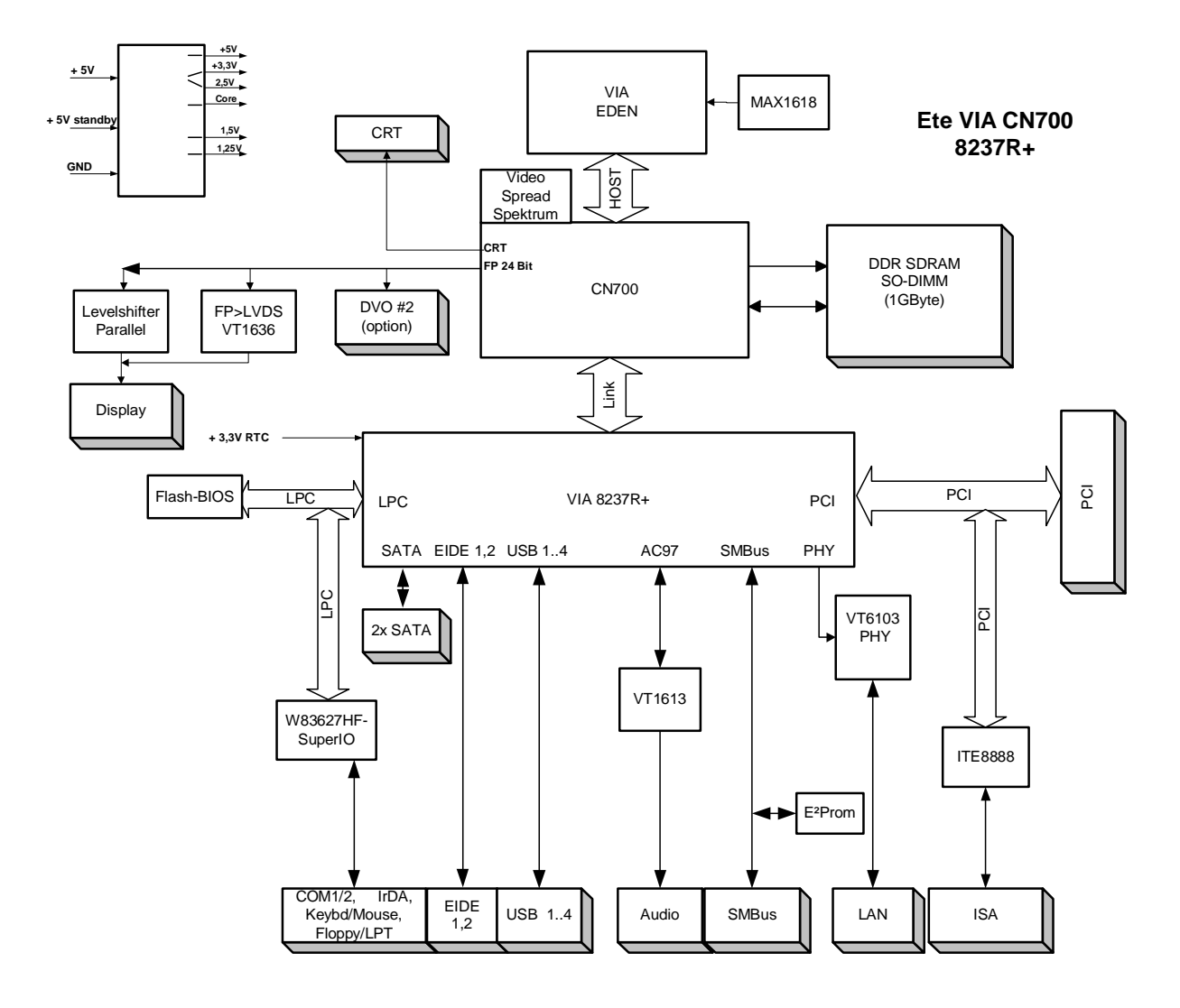

#### **2.3 Installation**

#### **2.3.1 Jumpers and switches**

There are no jumpers or switches.

#### **2.3.2 Installing a DRAM SO-DIMM module**

The ETe-CN700 board has a standard SO-DIMM socket for 2.5V DDR SO-DIMM modules (max.1 Gbyte)

Note : Module height should not exceed 1250mil (= 31.75 mm)

### **2.4 Watchdog**

The Ete-CN700 board has a watchdog function implemented using a PIC microcontroller with an SMBus interface. Via SETUP the watchdog can be enabled and configured.

If the watchdog is enabled a counter is started which creates a reset if it is not retriggered within a programmable time window.

Watchdog: Enabled / Disabled (default)

Initial Delay : 1s, 5s, 10s, 30s (default), 1min, 5min, 10min, 30min Timeout : 0,4s, 1s, 5s, 10s, 30s (default), 1min, 5 min, 10min

Start on Boot: if yes, watchdog starts at the end of POST (power on self-test) before the OS is loaded

The watchdog is controlled by the software UEBI Interface.

## **2.5 Interrupts, DMA channels, Upper memory**

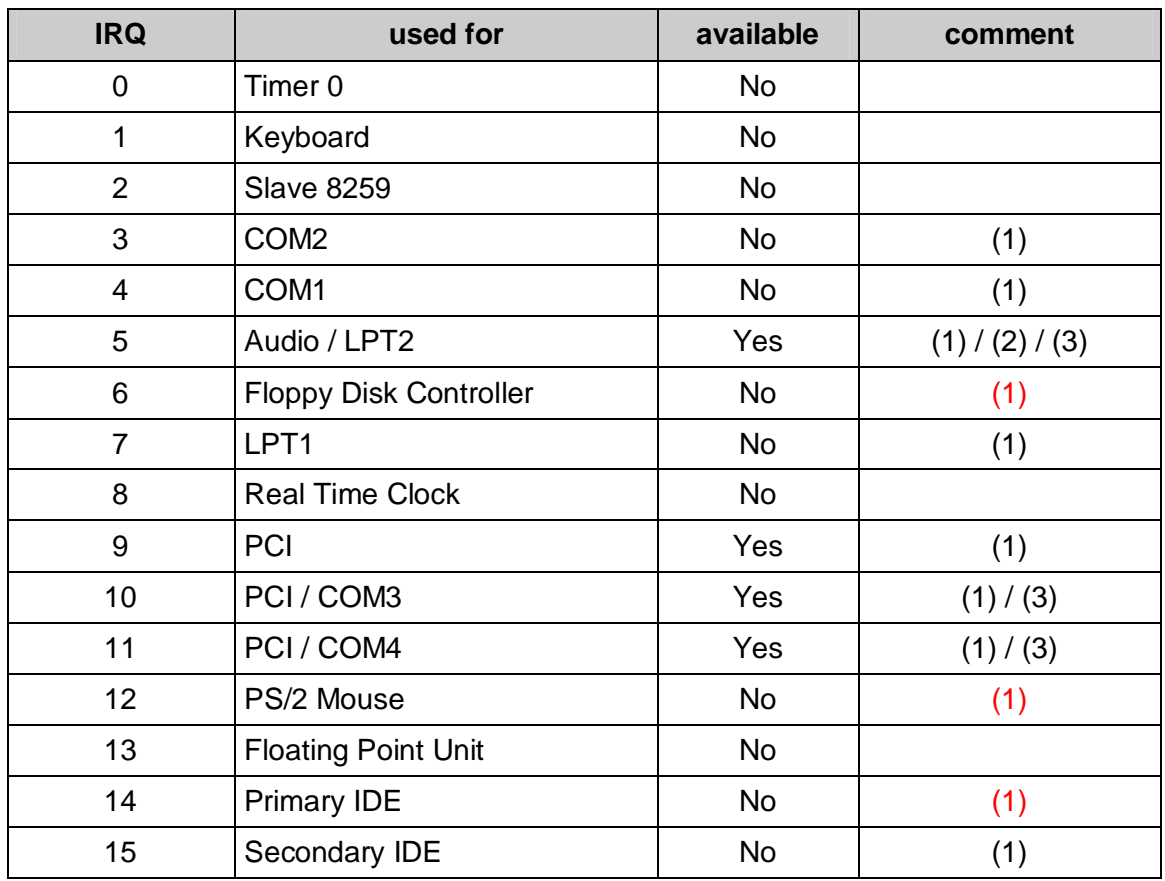

(1) If the device is disabled in SETUP, the interrupt is available

(2) Can be used by legacy audio (sound blaster)

(3) Can be used by external Super I/O controller FDC37C669

#### **2.5.1 PCI Devices**

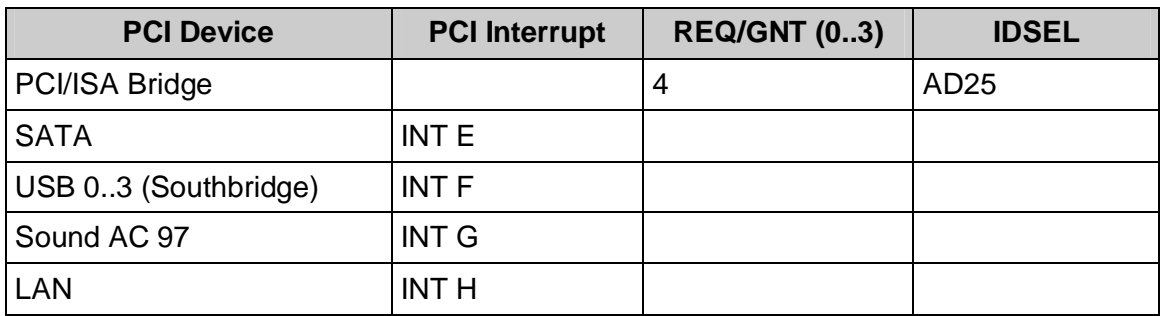

#### **2.5.2 DMA channels**

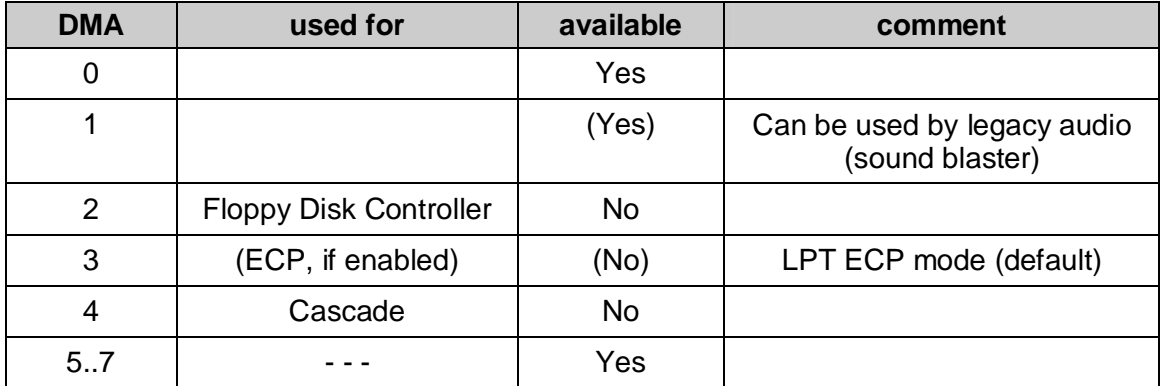

#### **2.5.3 Memory map**

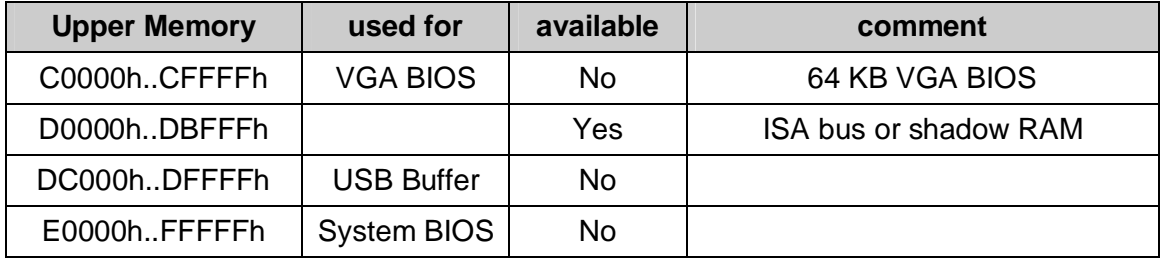

#### **2.5.4 SMBus address map**

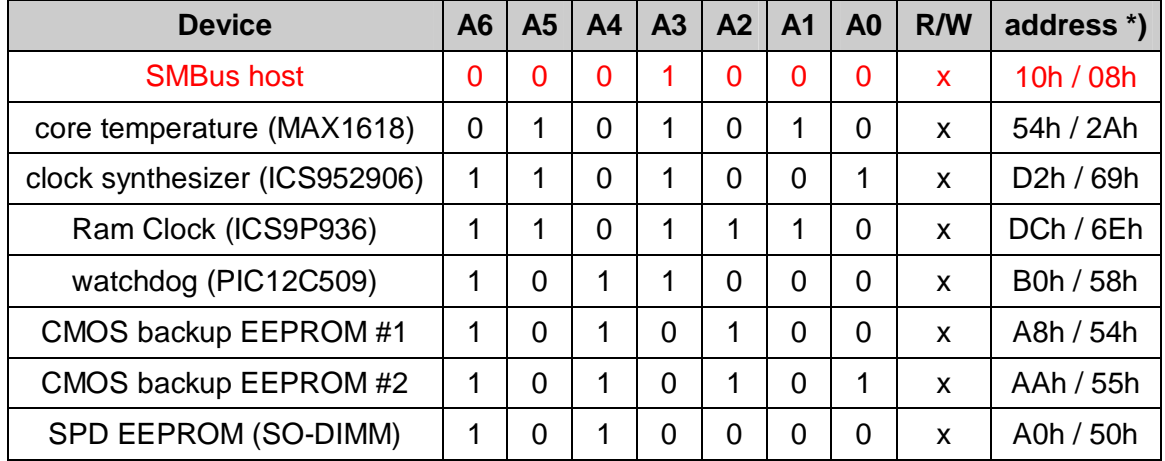

\*) 8 bit address (with R/W) / 7 bit address (without R/W)

## **2.6 Mechanical Specification**

## **2.6.1 Top view**

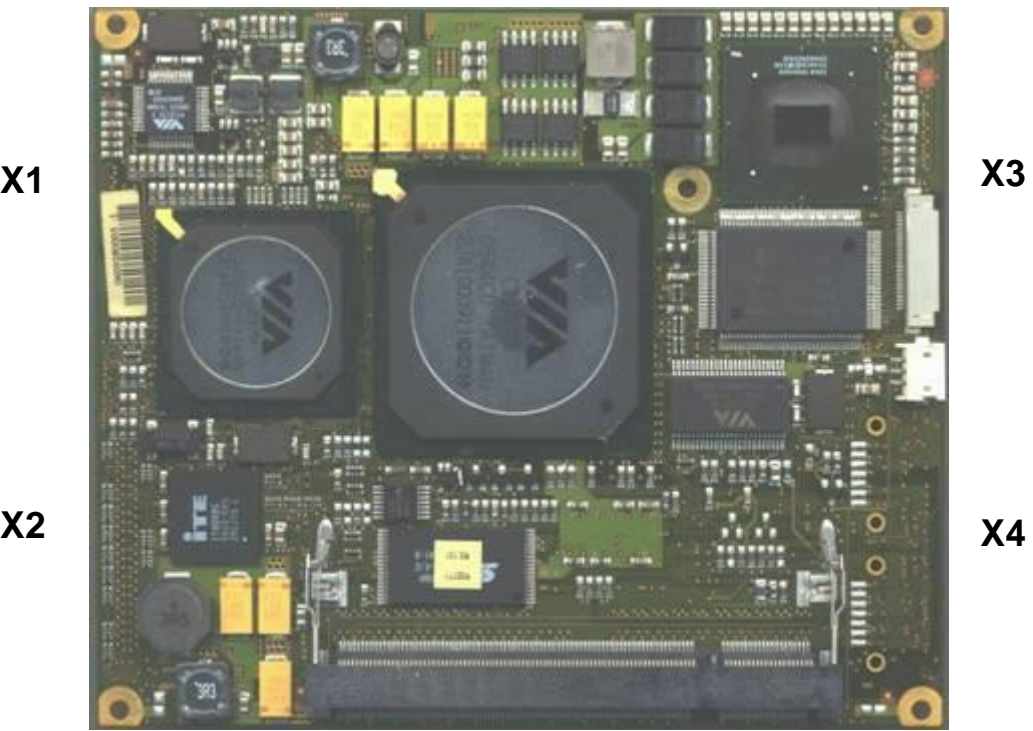

**X2**

#### **2.6.2 Bottom view**

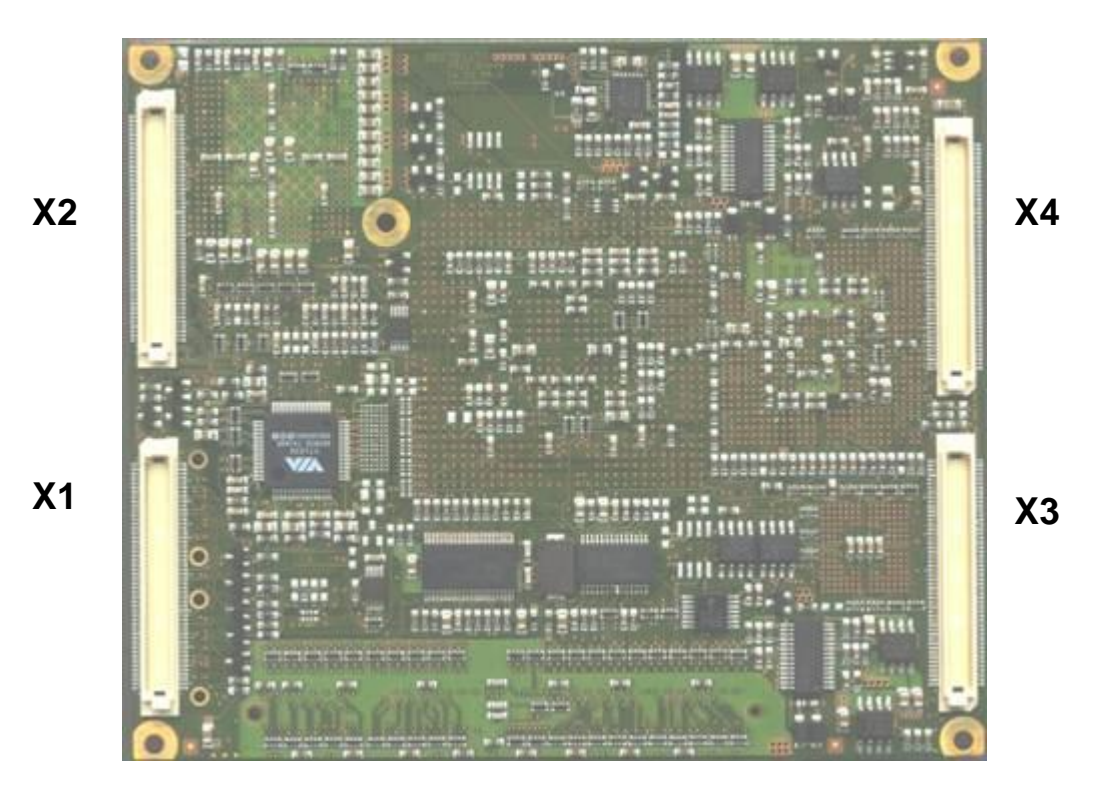

#### **2.6.3 Mechanical drawing**

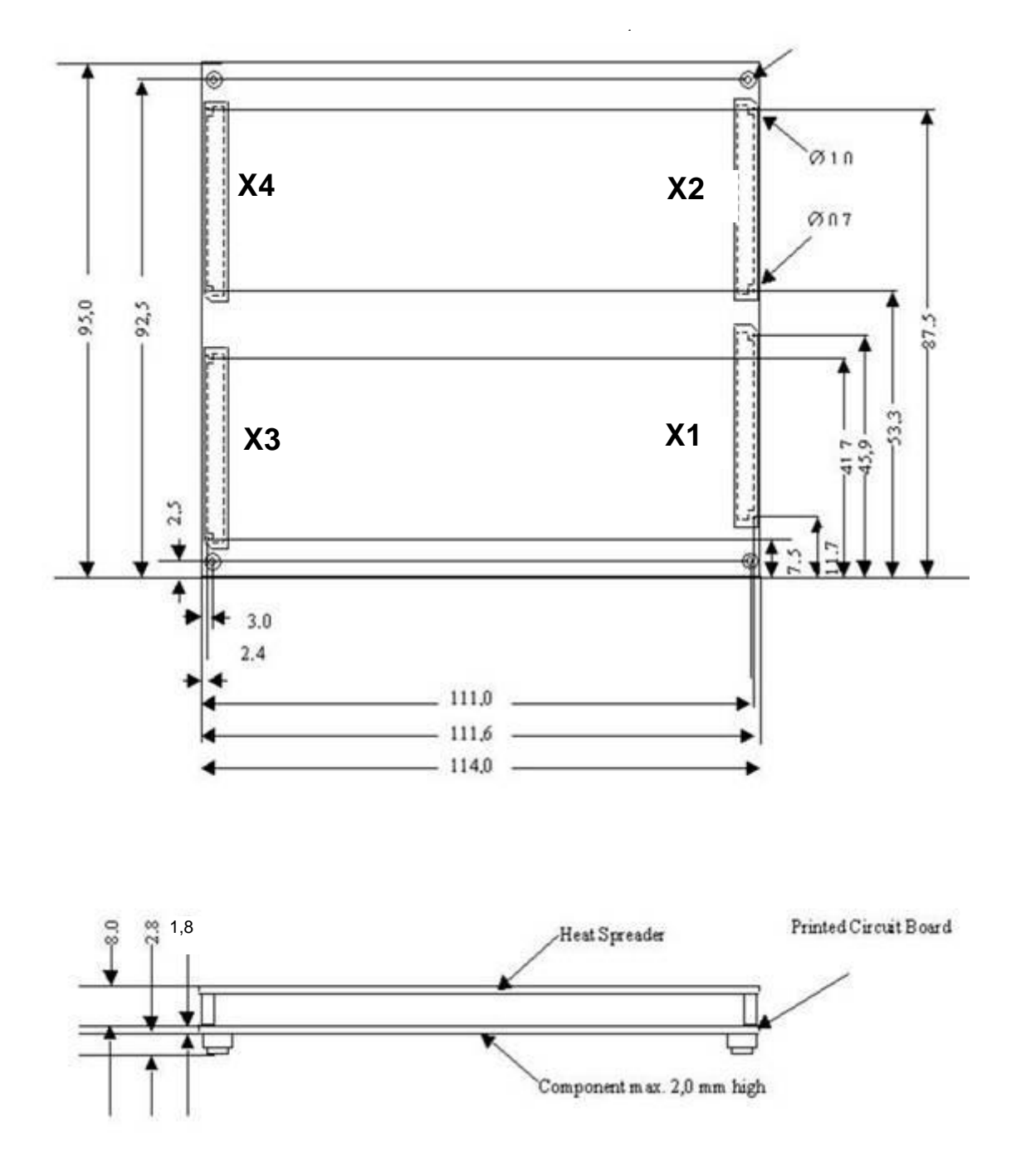

#### **2.6.4 Heat spreader options**

- **Heat spreader with through hole standoffs (3mm)**
- Heat spreader with threaded corner standoffs (2,5mm)

## **3 ETX Connectors**

## **3.1 Connector X1 (PCI, USB, Audio)**

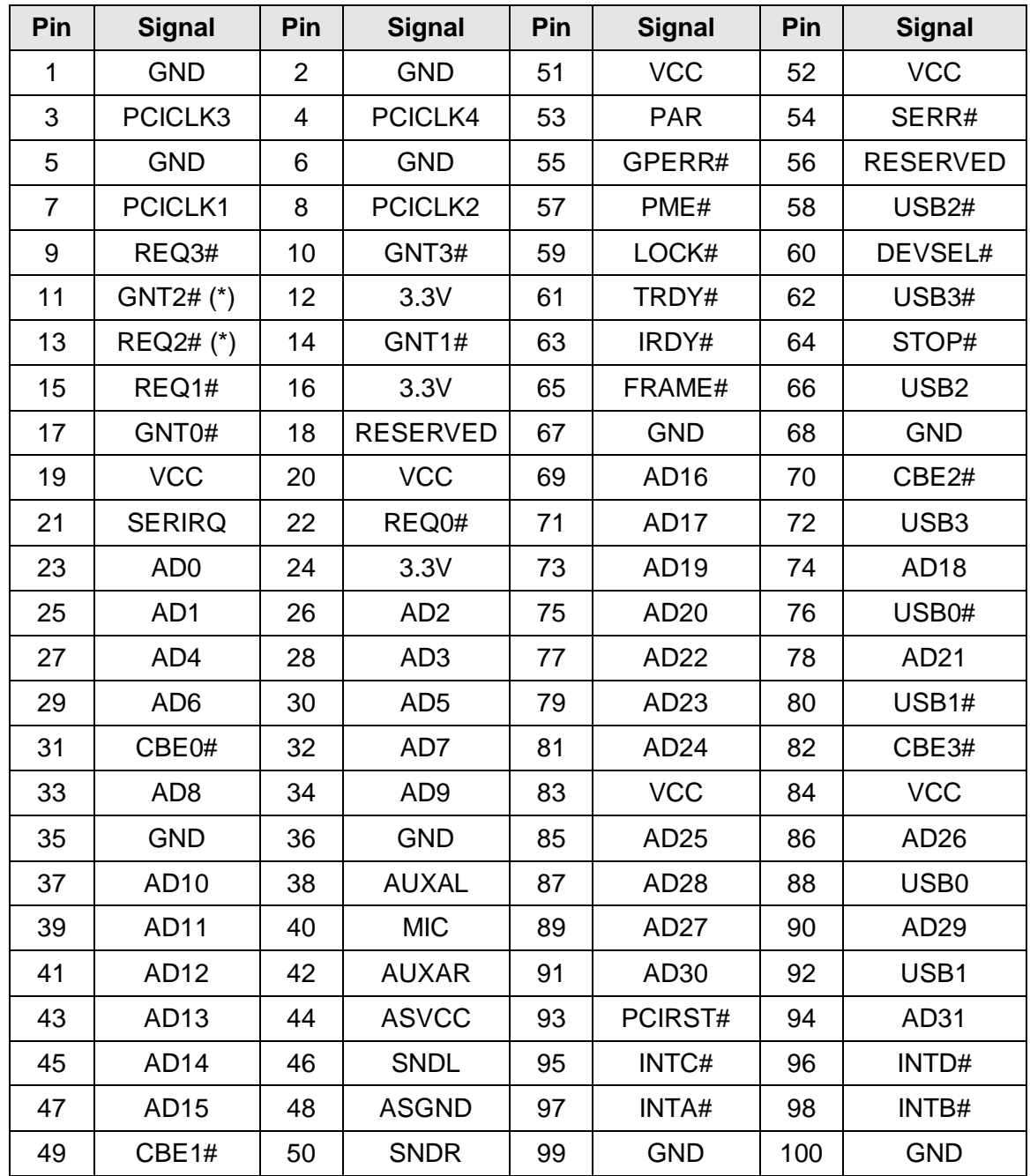

(\*) REQ / GNT 2 used by onboard ethernet controller

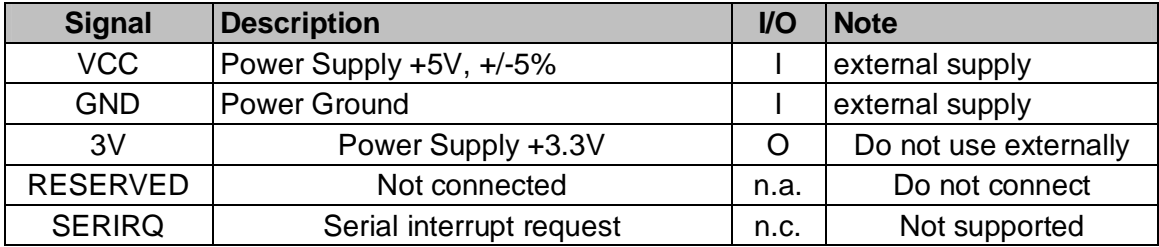

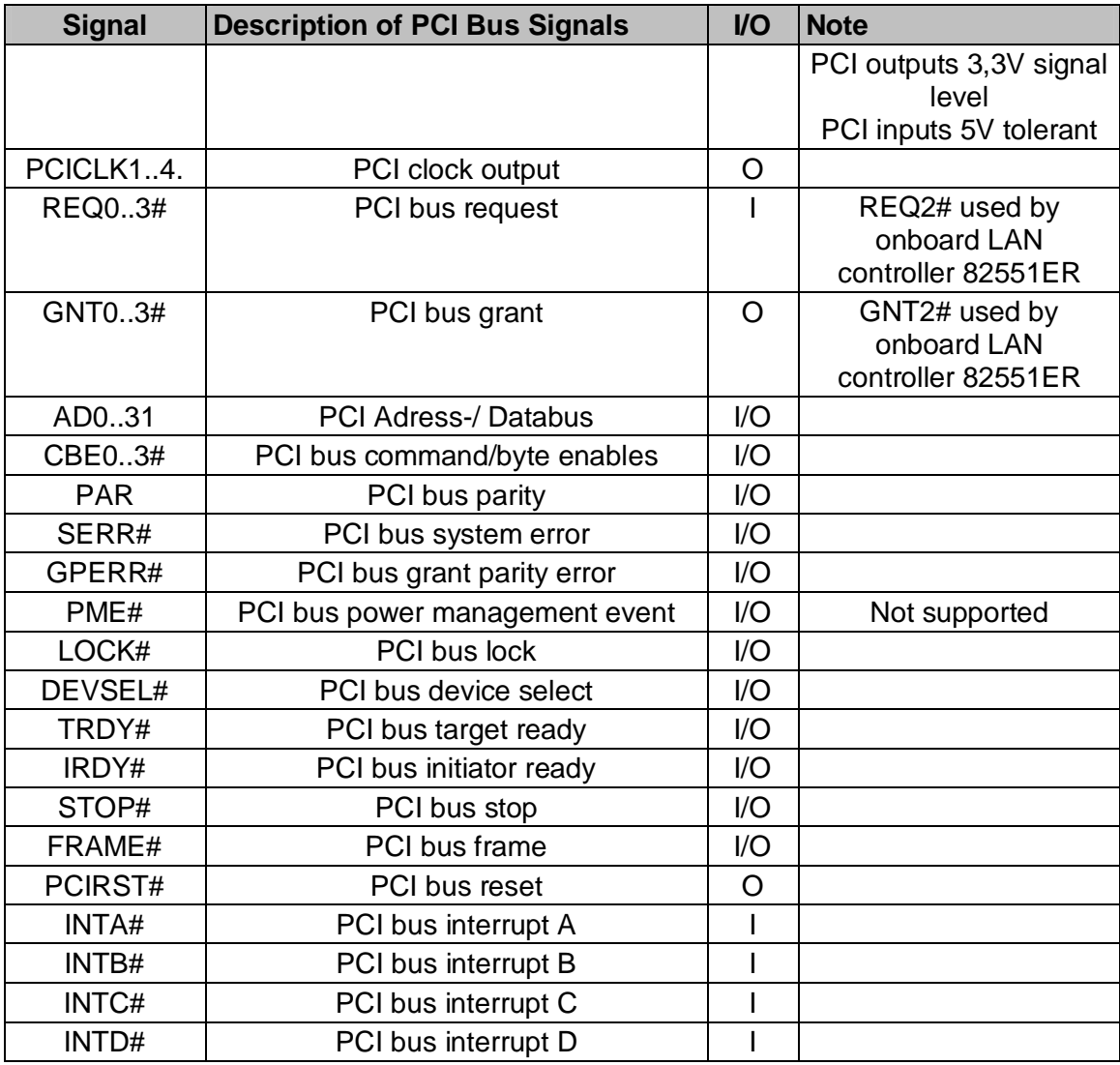

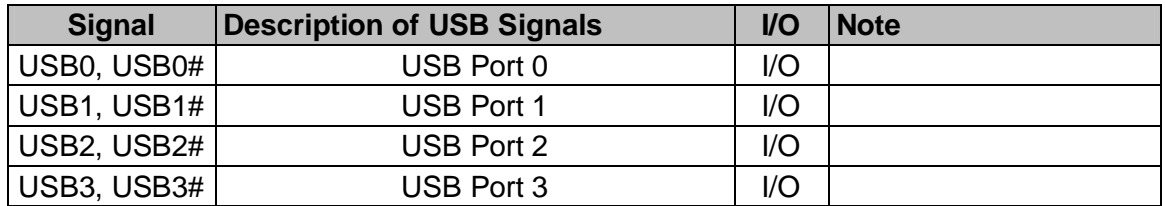

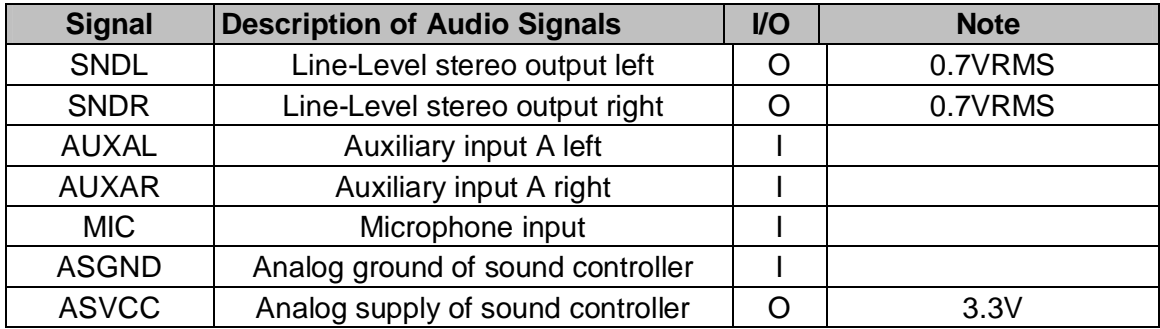

## **3.2 Connector X2 (ISA)**

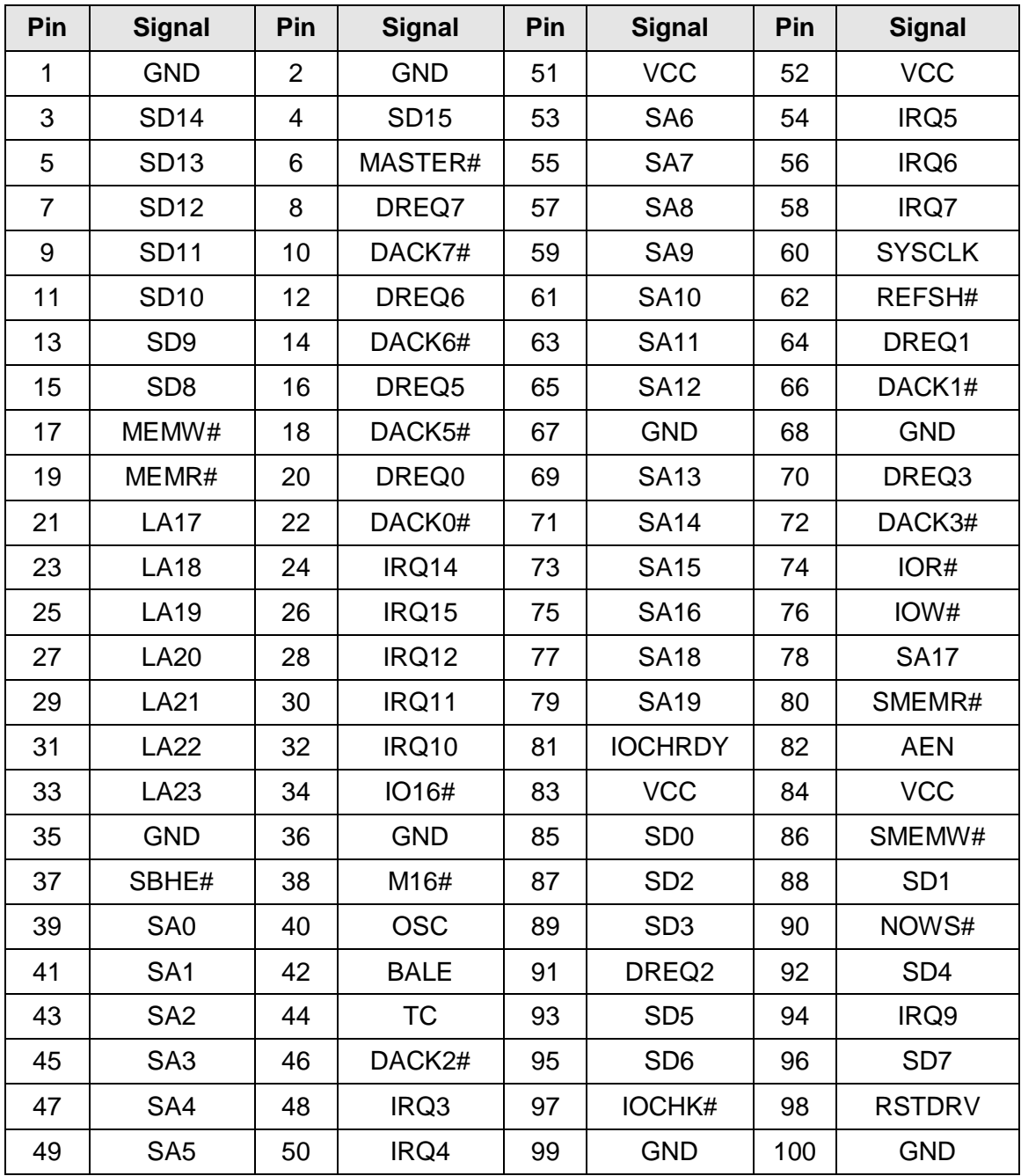

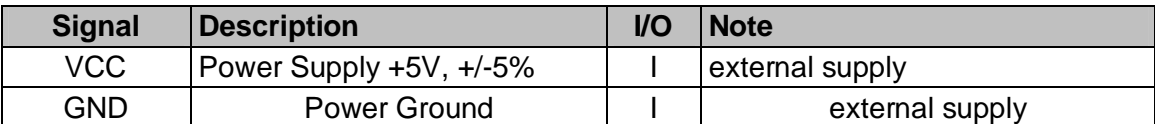

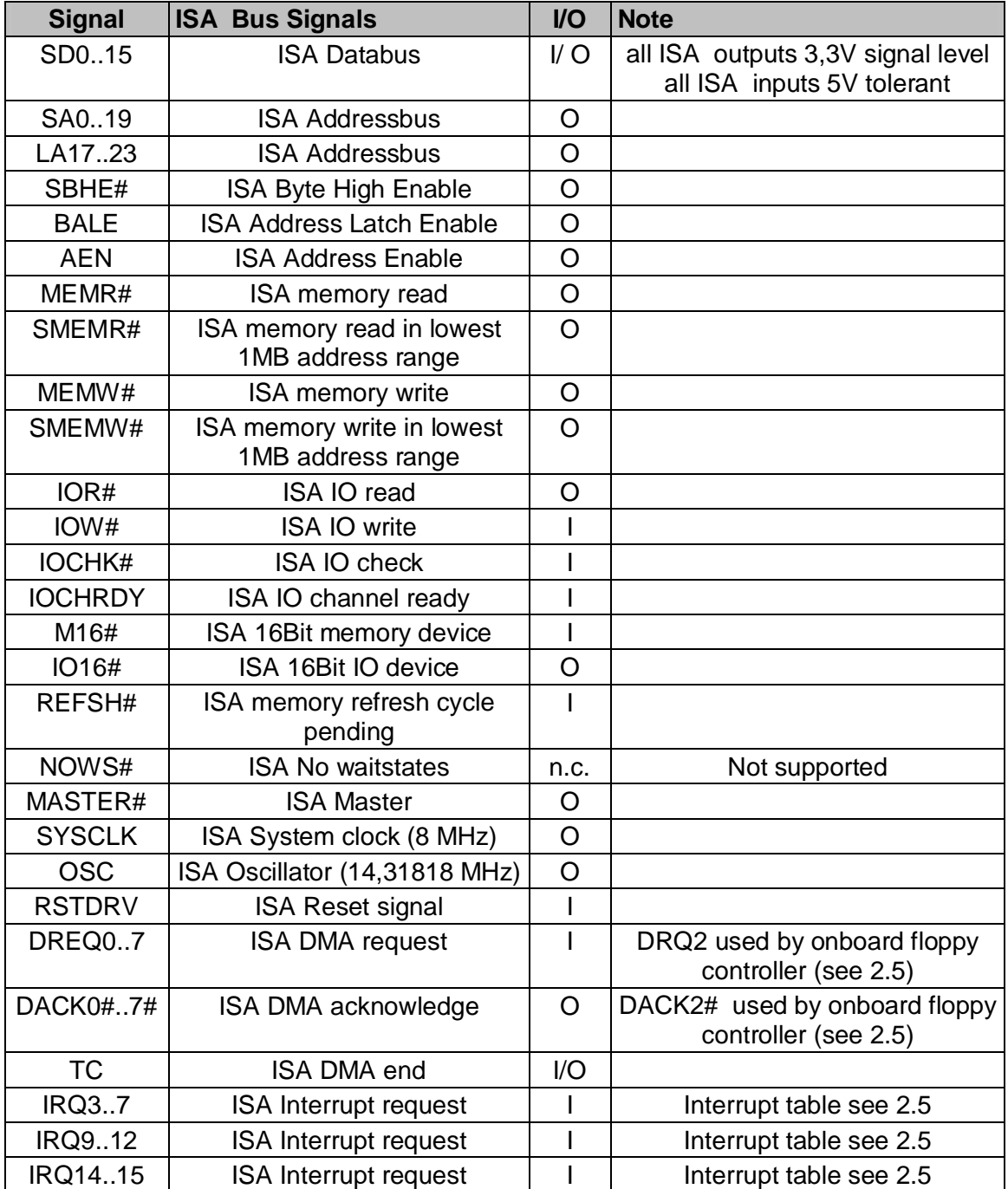

### **3.3 Connector X3 (CRT, Display, TVout, Serial, Parallel, Mouse, Keyboard)**

Standard pinout with LVDS and LPT

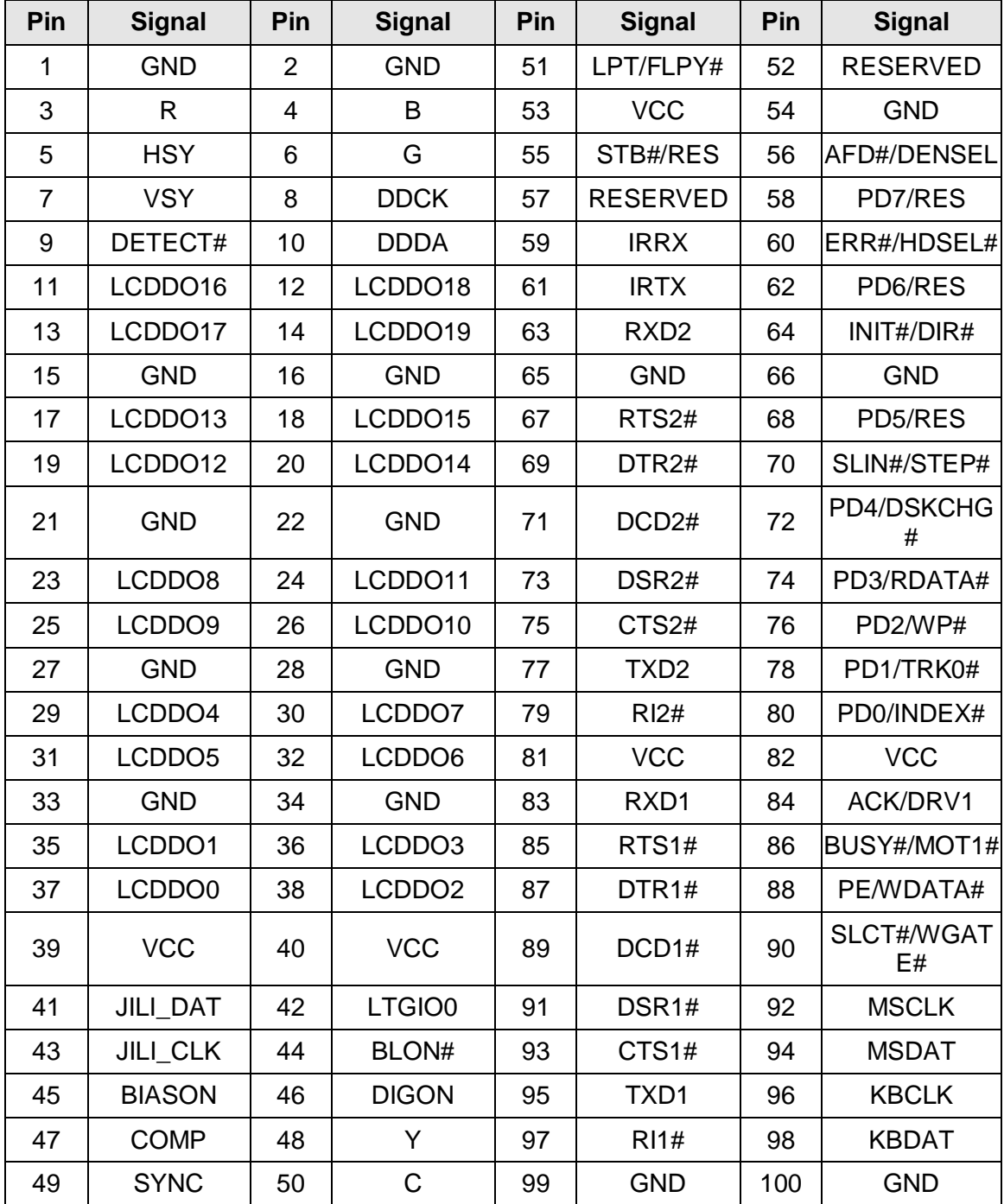

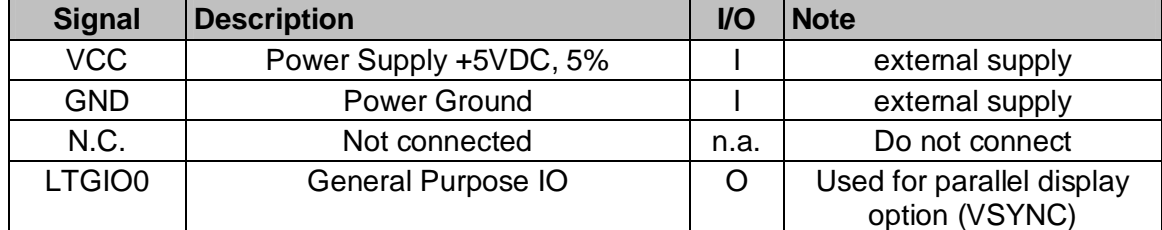

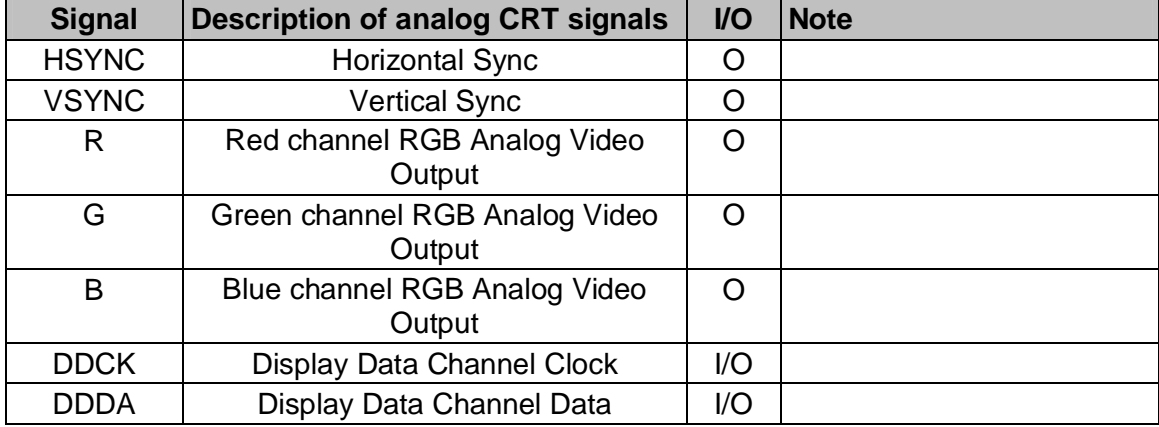

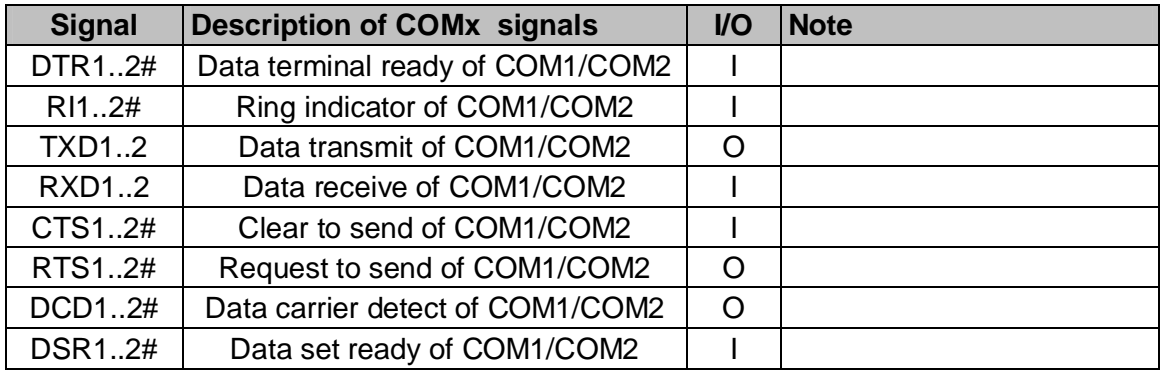

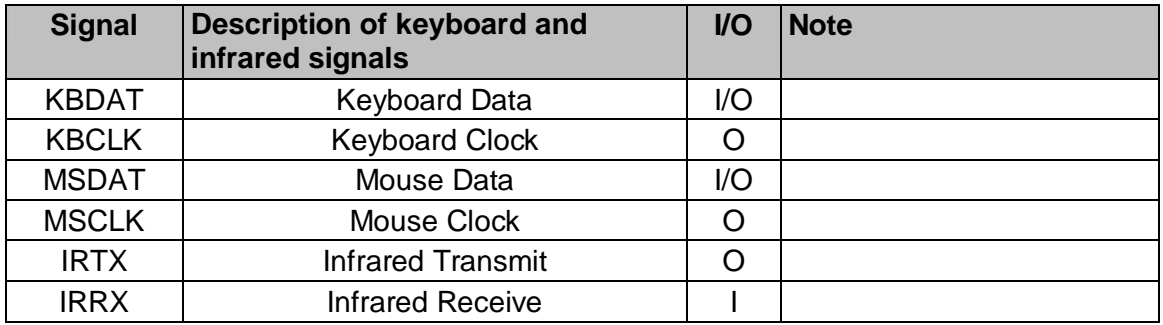

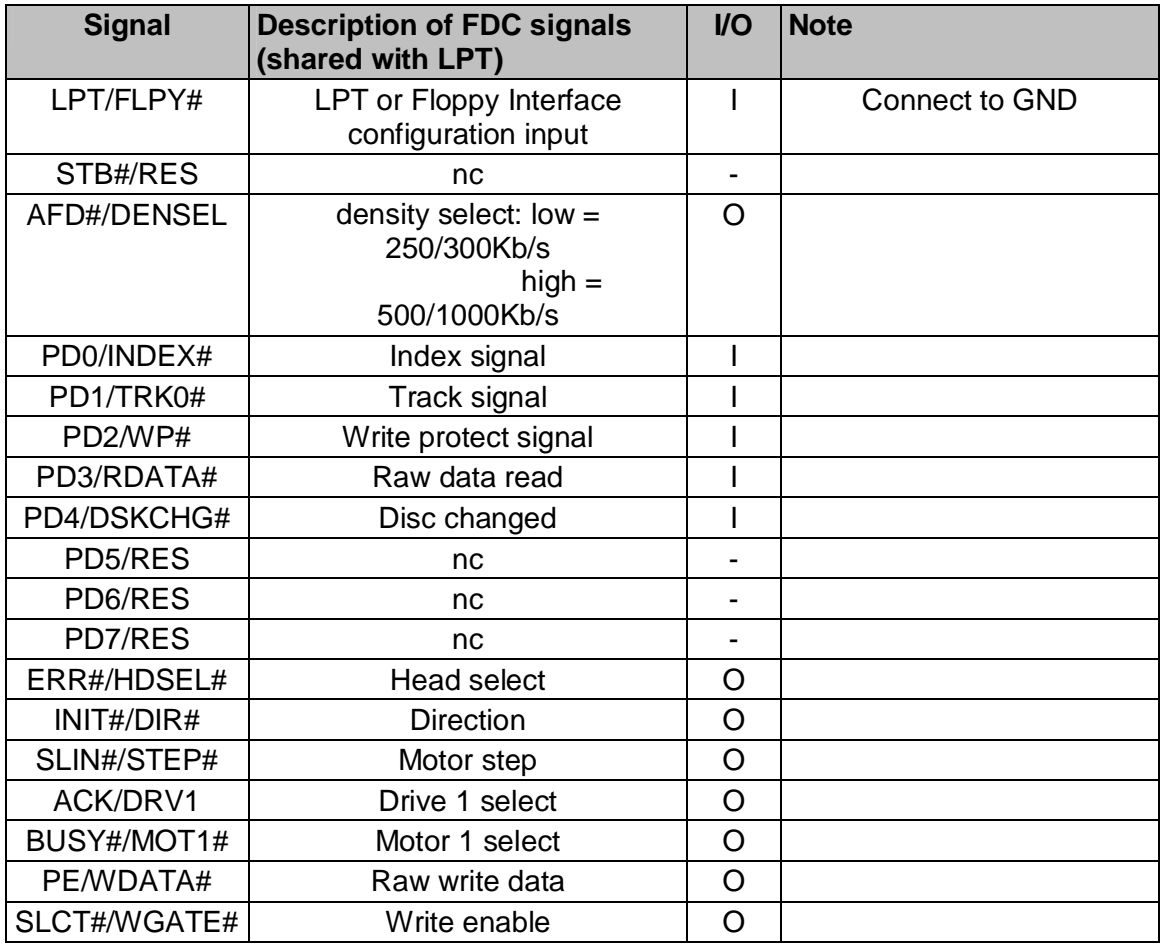

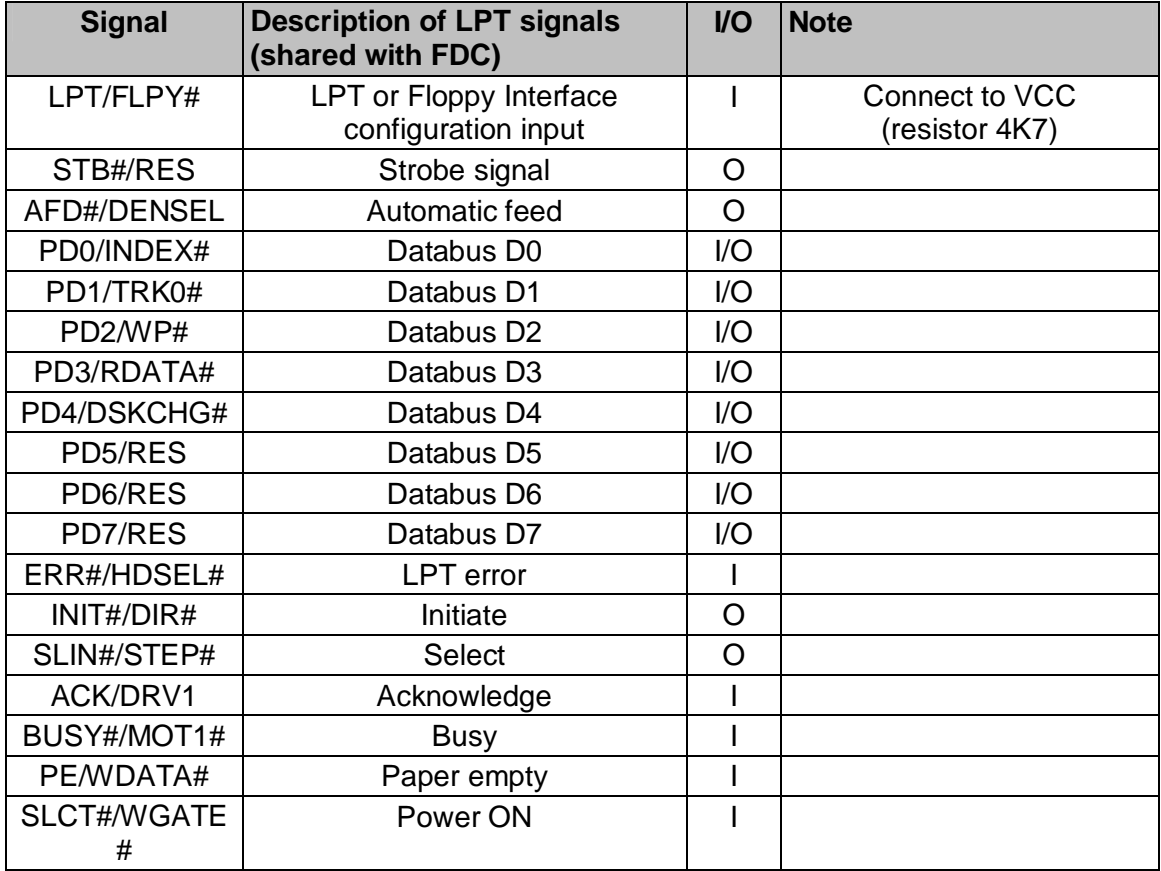

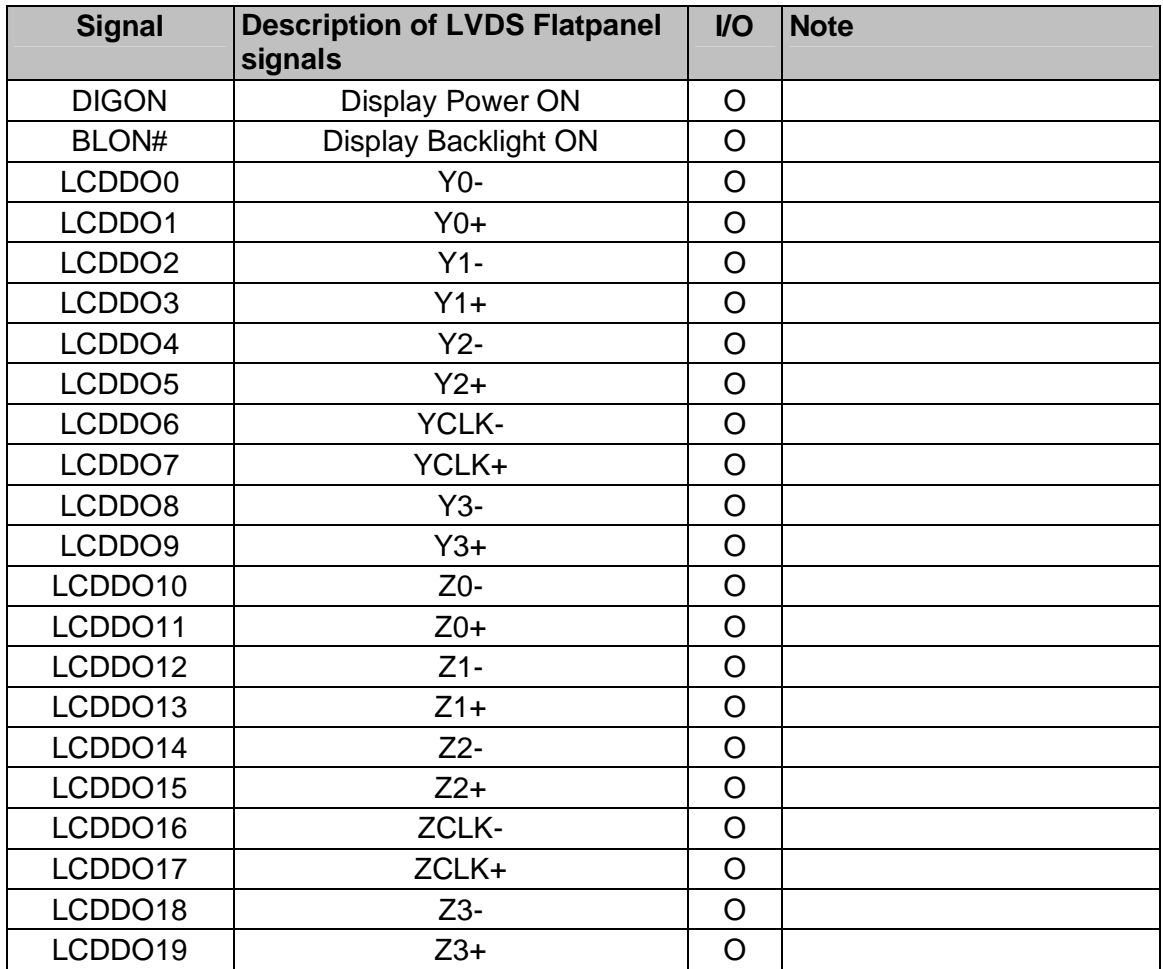

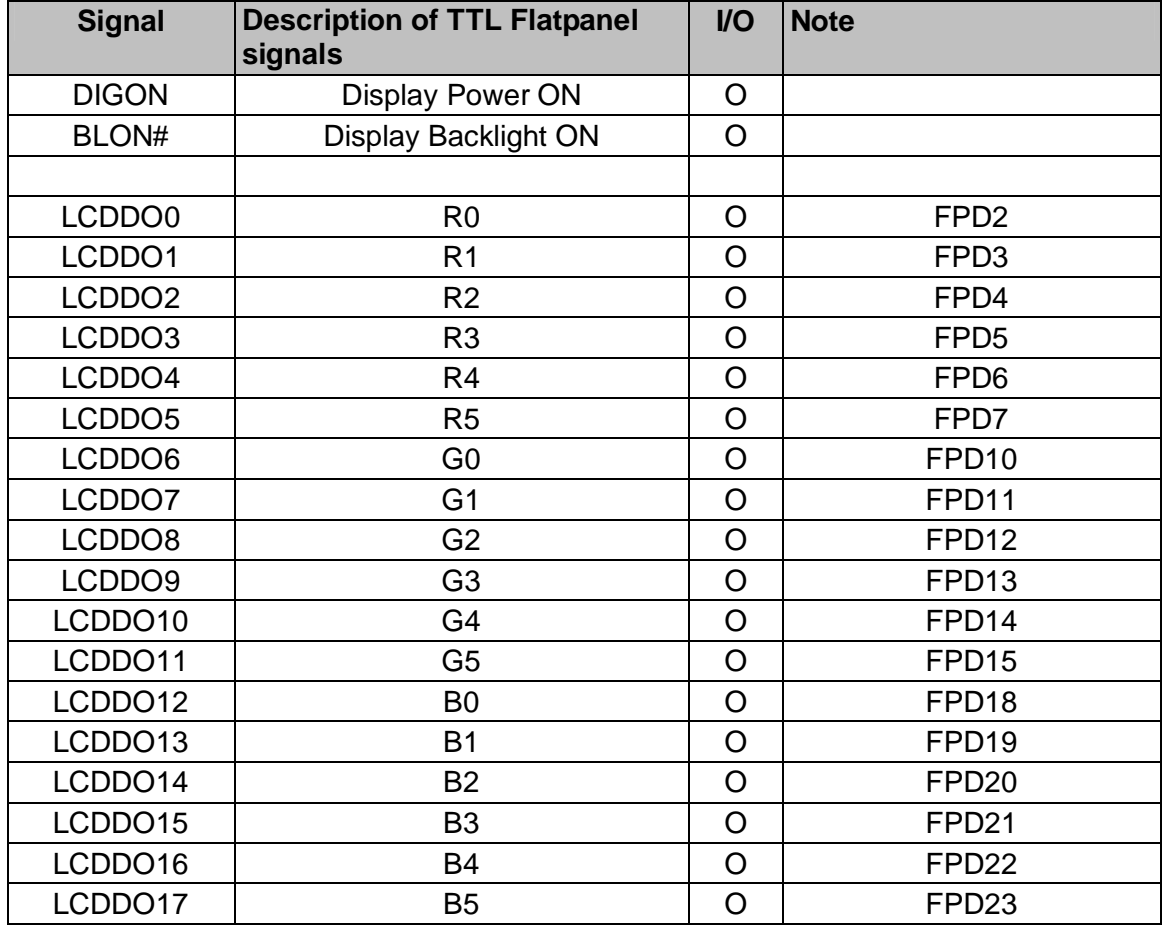

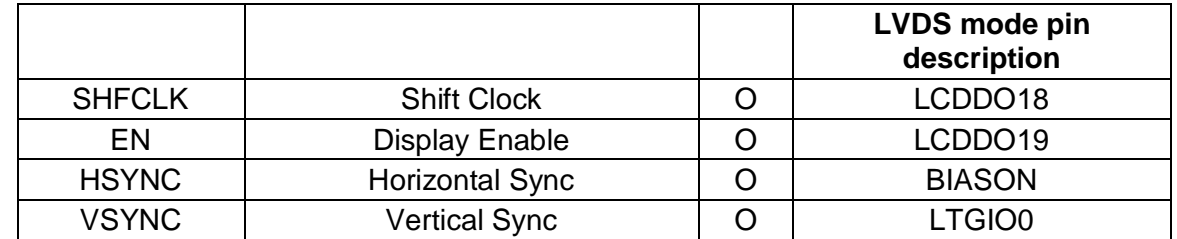

**Note:** Displays with 2 pixels/clock are not supported in parallel mode

## **3.4 Connector X3 - alternate pinout**

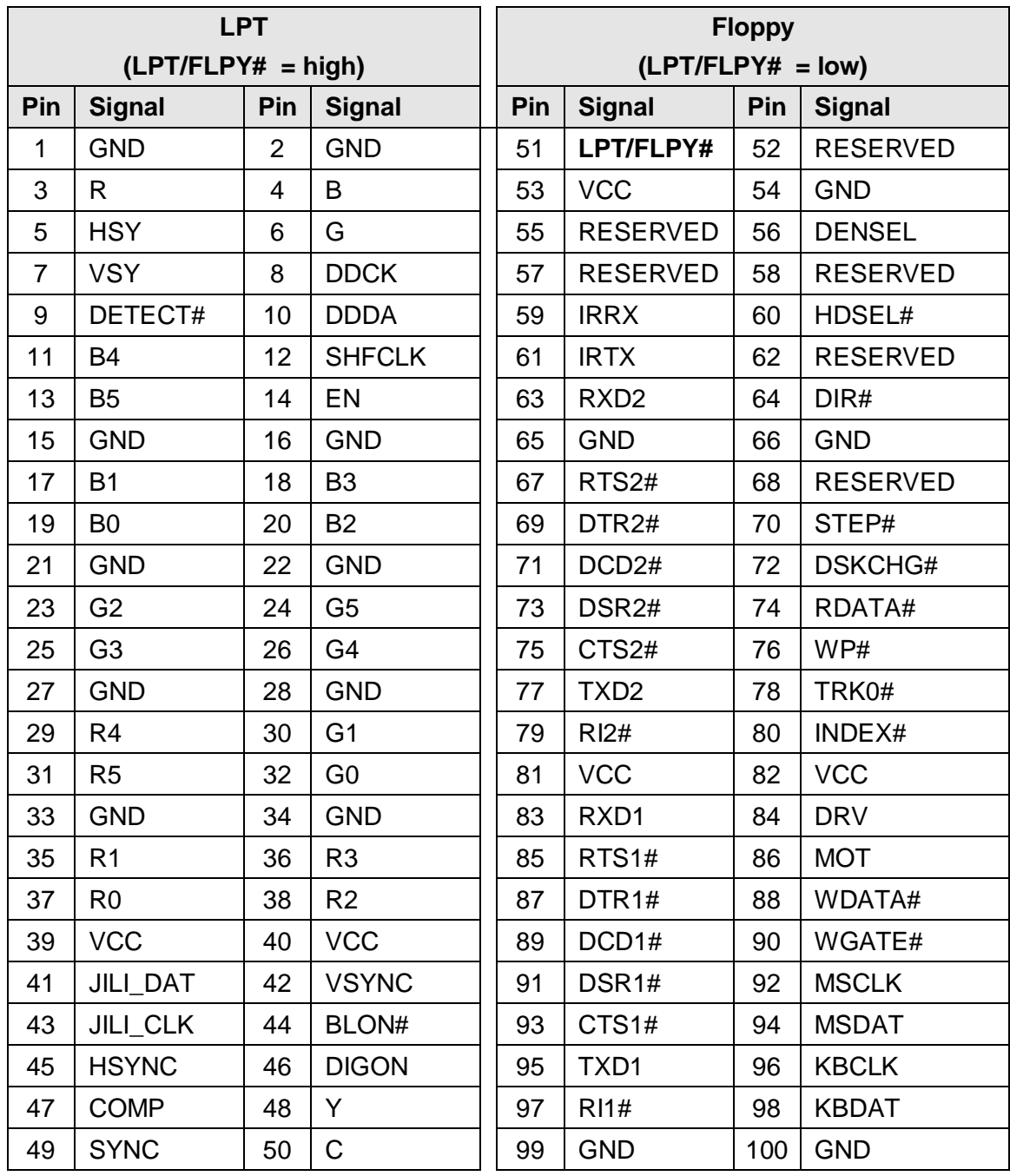

#### **3.5 Connector X4 (EIDE, Ethernet, Speaker, Batterie, I2C, SMBus, etc.)**

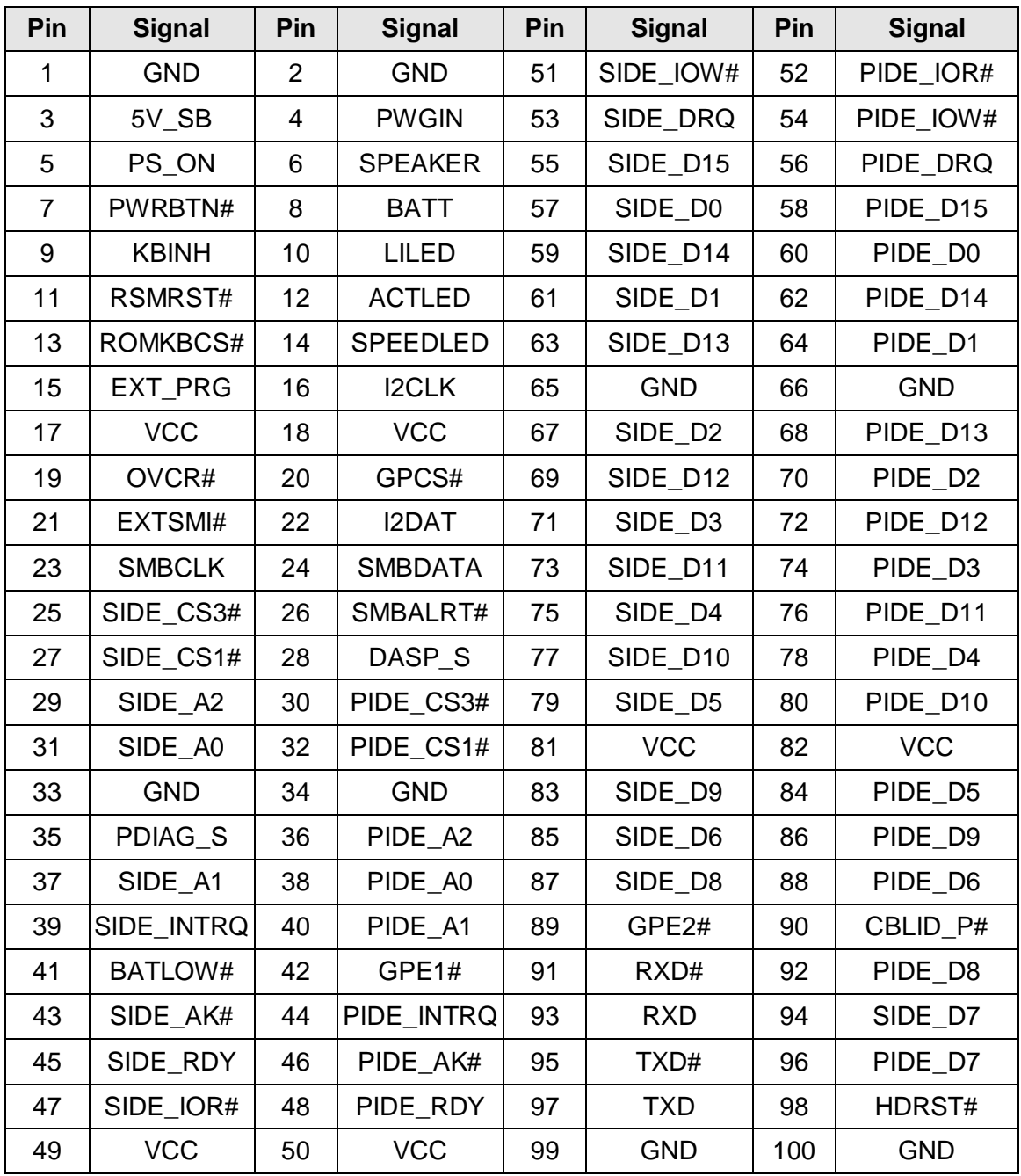

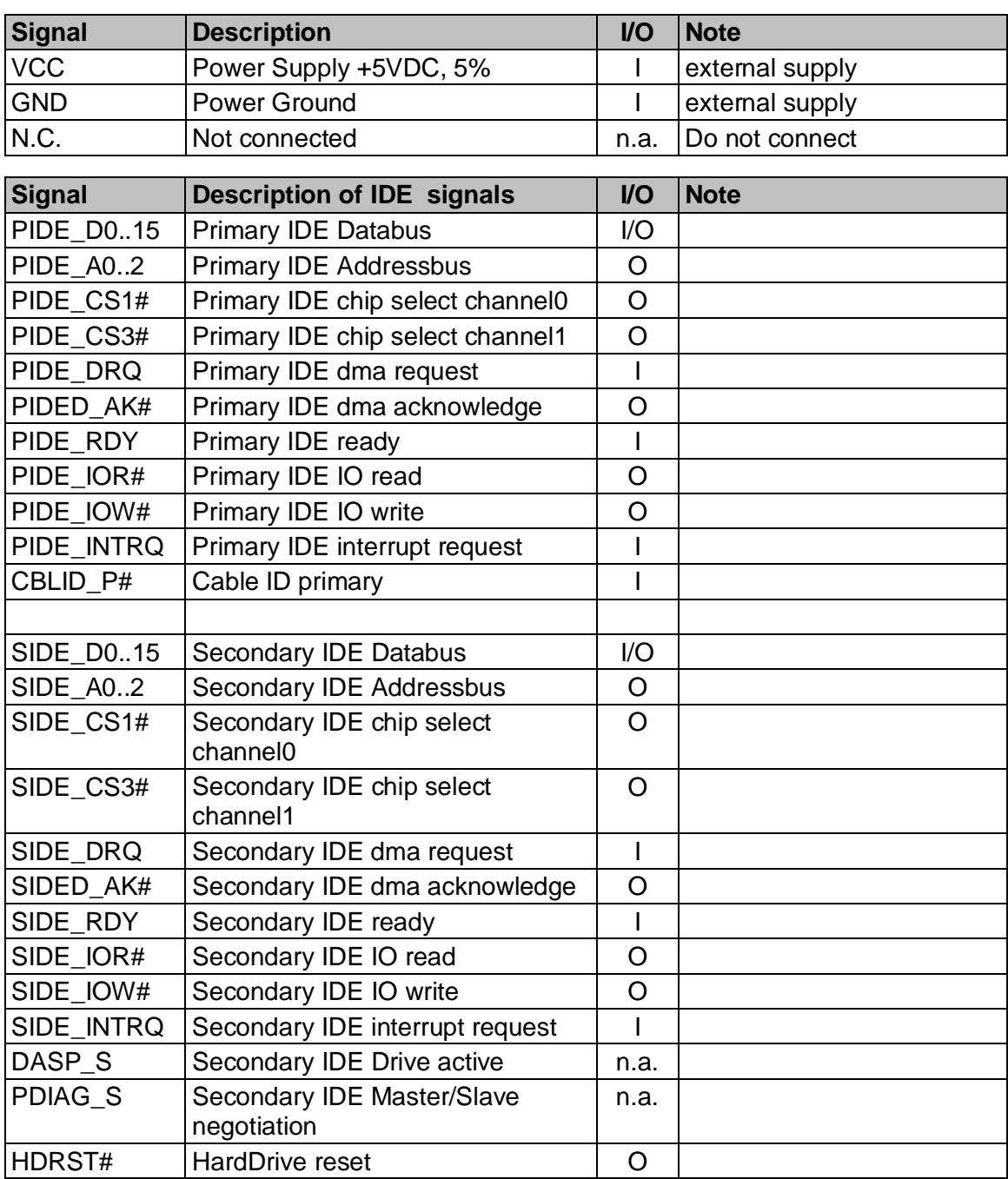

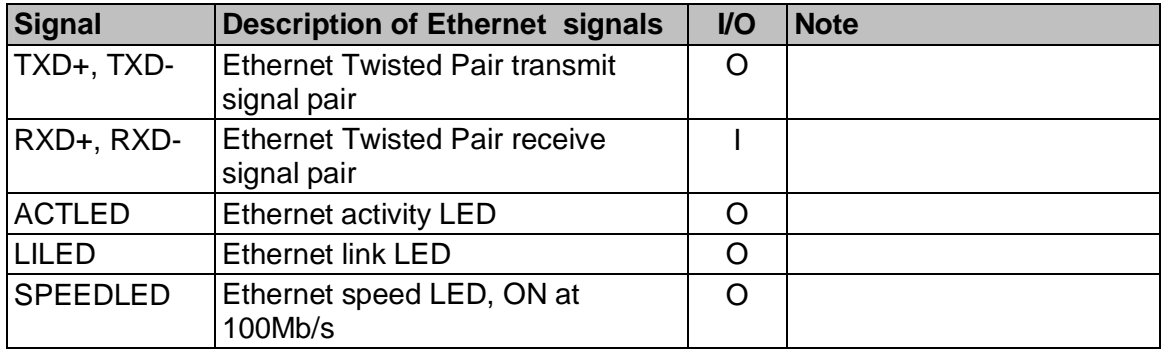

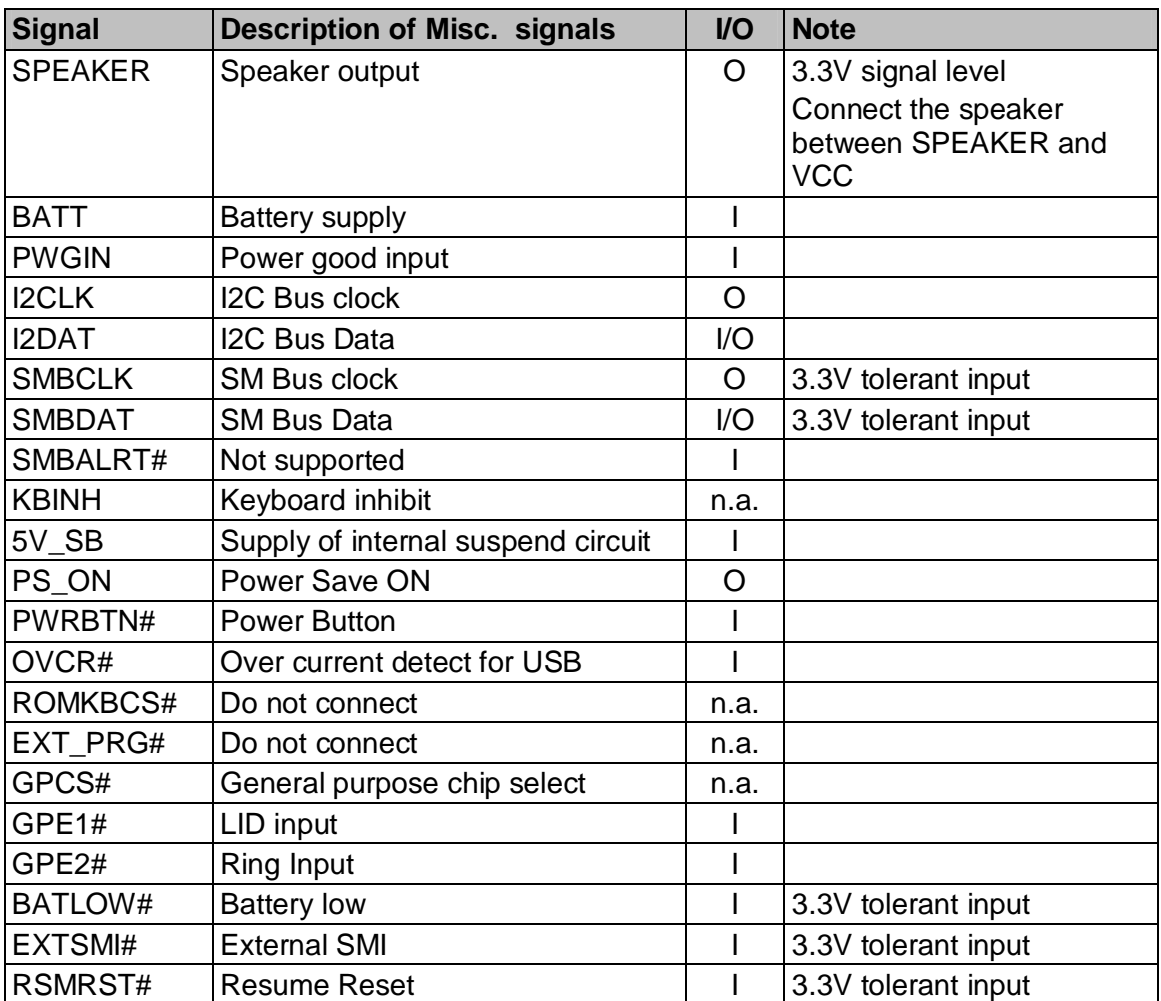

## **4 Other Connectors**

## **4.1 SATA Connector X1201,X1202**

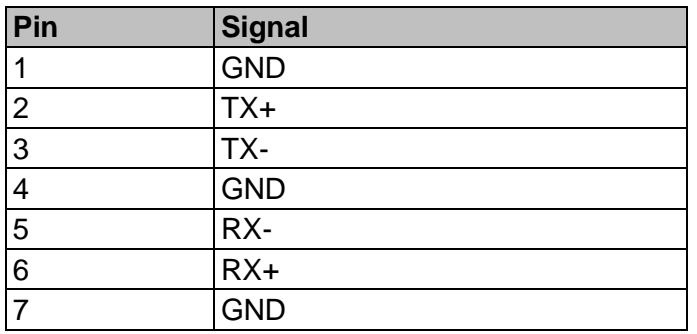

## **4.2 Second Display Connector J1901 (1.5V Signal Level)**

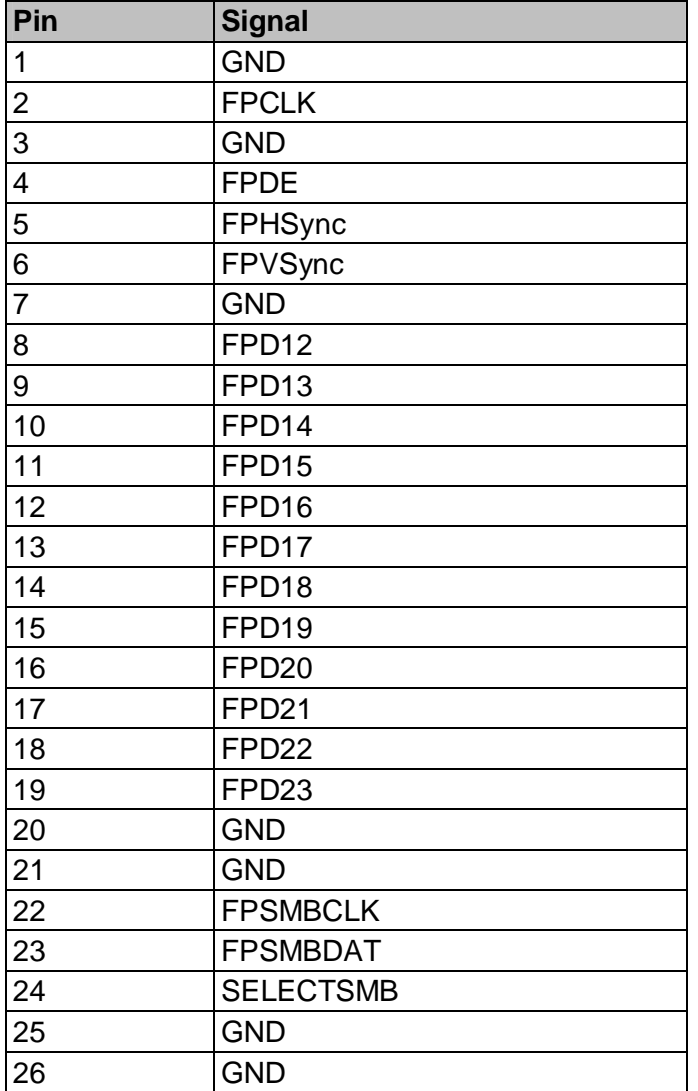

## **BIOS**

## **4.3 Introduction**

This guide describes the Phoenix FirstBIOS Pro Startup screen and contains information on how to access Phoenix FirstBIOS Pro setup to modify the settings which control Phoenix pre-OS (operating system) functions.

#### **4.3.1 BIOS Version**

Phoenix FirstBIOS™ Pro for ETE-CN700 BIOS V1.00

#### **4.3.2 Startup Screen Overview**

The Phoenix FirstBIOS Pro Startup screen is a graphical user interface (GUI) that is included in Phoenix FirstBIOS Pro products. A Startup screen consists of:

**Progress Bar:** Part of the Status Bar, it indicates the progress of the Startup Screen functions and provides user prompting and POST status

The following figure shows the various parts of a generic Startup Screen at 1024x768 resolution:

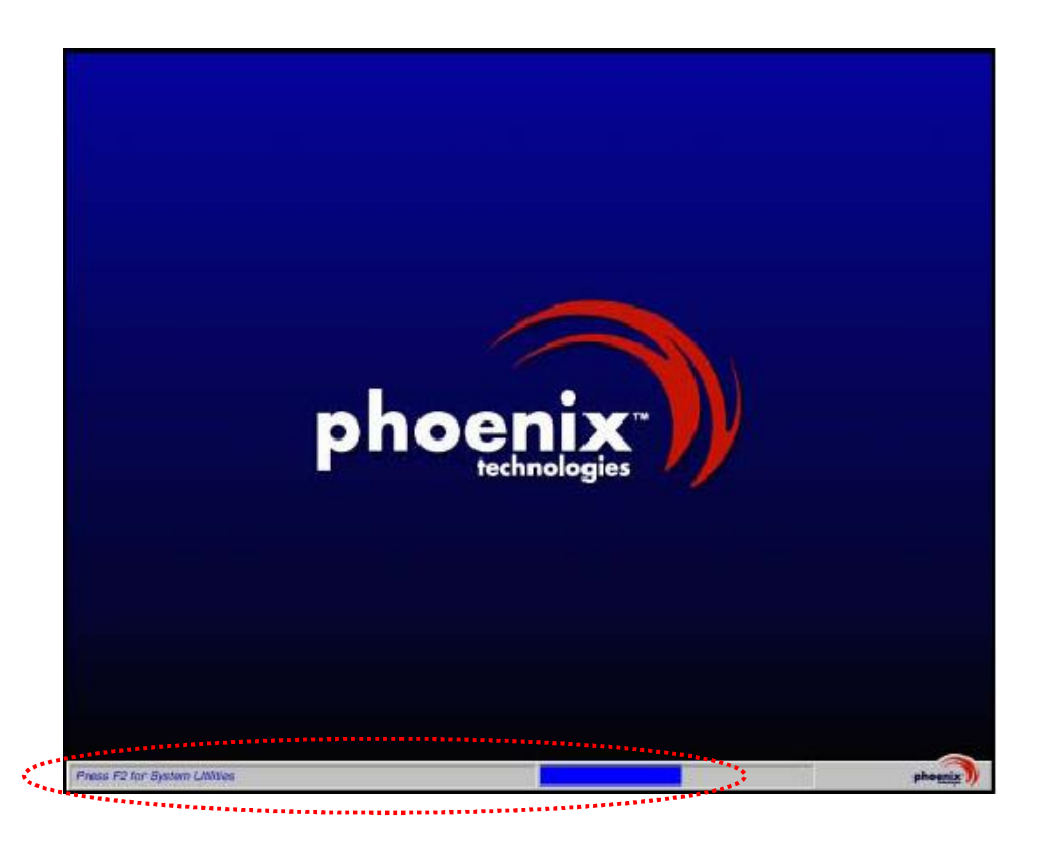

#### **4.3.3 Activity Detection Background**

While the FirstBIOS Startup screen is displayed, press the Setup Entry key (F2 - FirstBIOS default). The FirstBIOS Startup Status Bar acknowledges the input, and at the end of POST, the screen clears and Setup launches.

An example of the Startup Status Bar displaying changing state is shown in the following figure. The Please Wait… text is displayed after the F2 key is pressed to acknowledge user input.

Active status bar:

Please Wait...

û

### **4.4 FirstBIOS Pro Setup Utility**

With the Phoenix FirstBIOS Pro Setup program, you can modify FirstBIOS Pro settings and control the special features of your computer. The Setup program uses a number of menus for making changes and turning the special features on or off. This chapter provides an overview of the Setup utility and describes at a high-level how to use it.

#### **4.4.1 The Main Menu**

To start the Phoenix FirstBIOS Pro Setup utility, press [F2] to launch Setup. The Setup main menu displays.

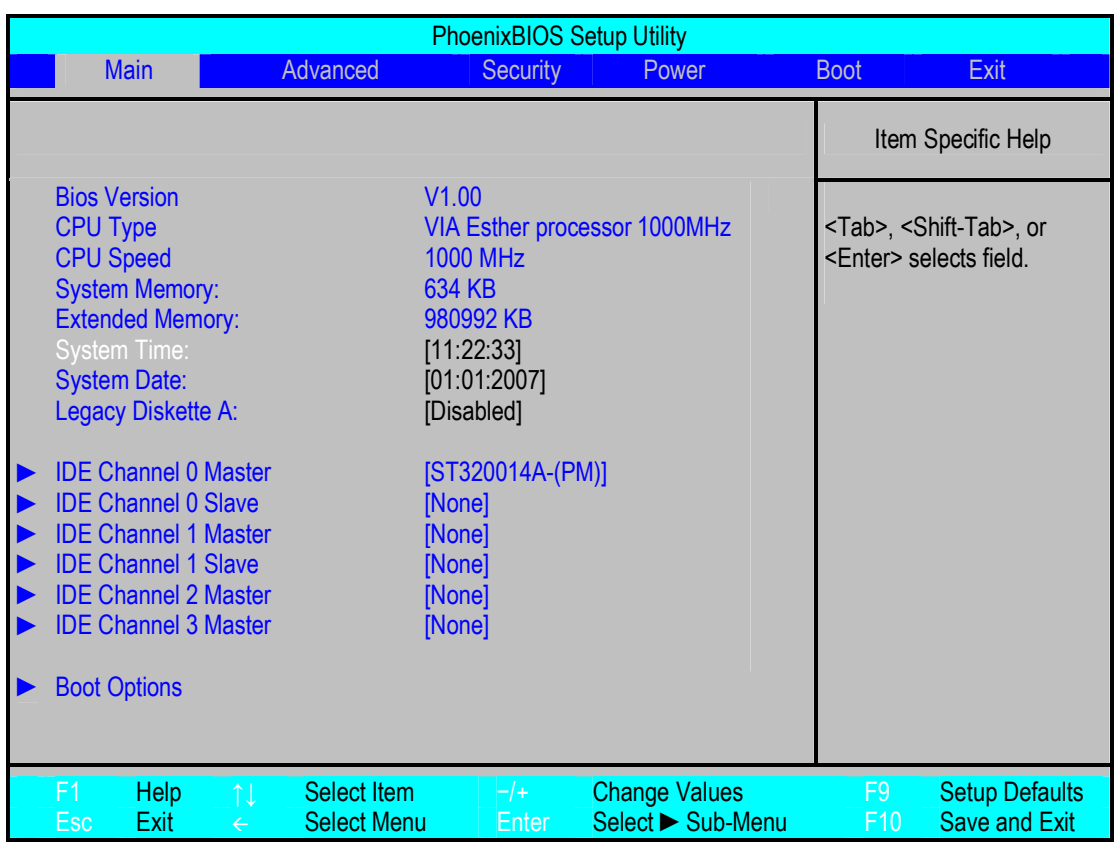

#### **The Menu Bar**

The Menu Bar at the top of the window lists these selections:

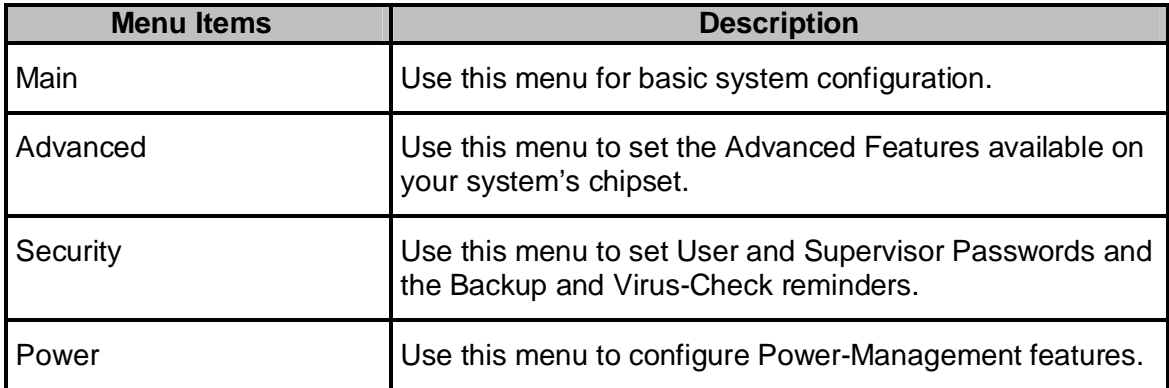

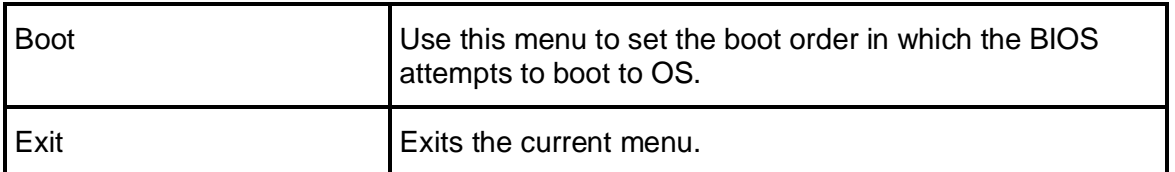

Use the left and right arrow keys on your keyboard to make a menu selection.

#### **The Legend Bar**

Use the keys listed in the legend bar on the bottom of the screen to make your selections, or to exit the current menu. The following table describes the legend keys and their alternates:

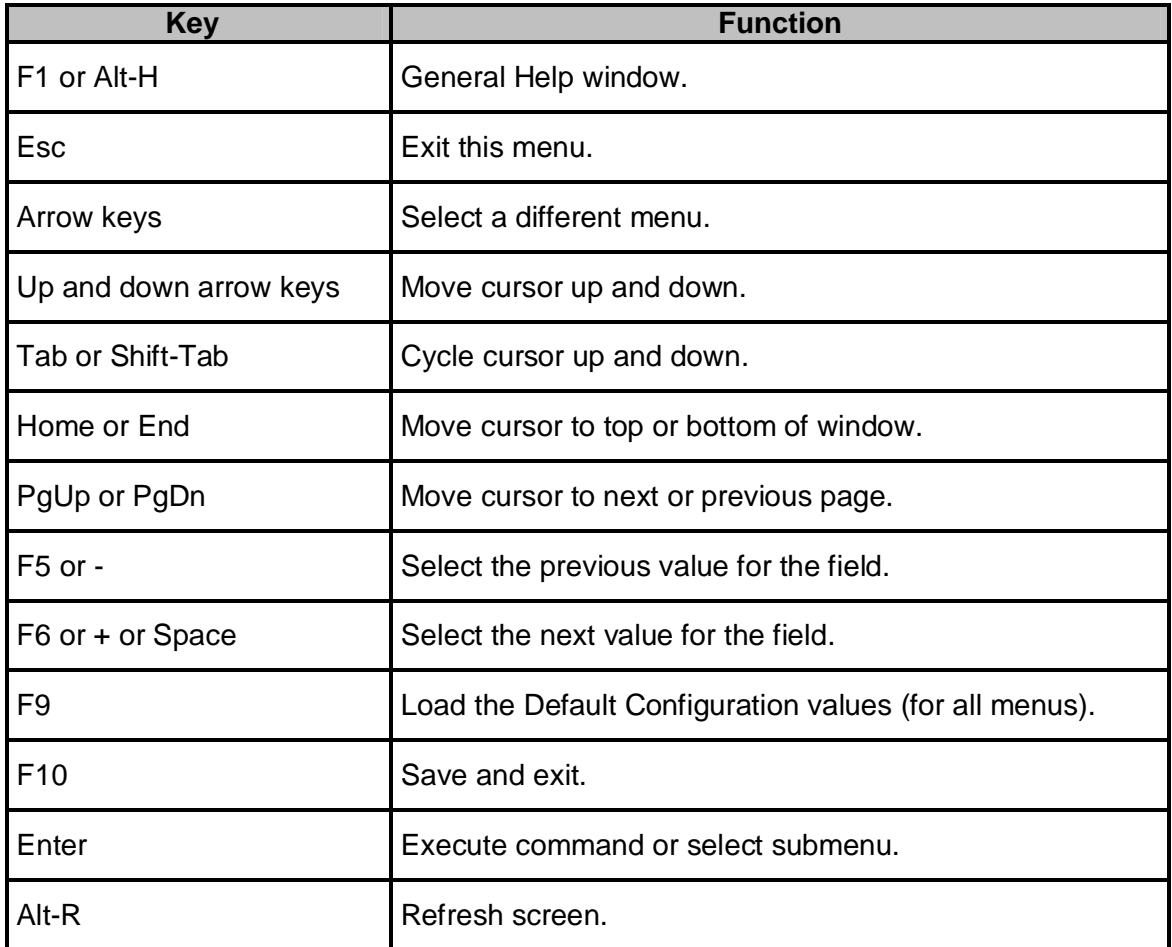

**To select an item**, use the arrow keys to move the cursor to the field you want. Then use the plus-and-minus value keys to select a value for that field. The Save Values commands in the Exit Menu save the values currently displayed in all the menus.

**To display a submenu,** use the arrow keys to move the cursor to the sub menu you want. Then press Enter. A pointer marks all submenus.

#### **4.4.1.1 Main Menu Selections**

You can make the following selections on the Main Menu itself. Use the sub menus for other selections.

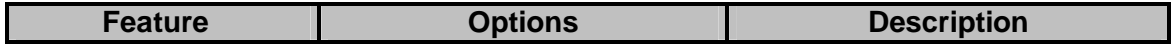

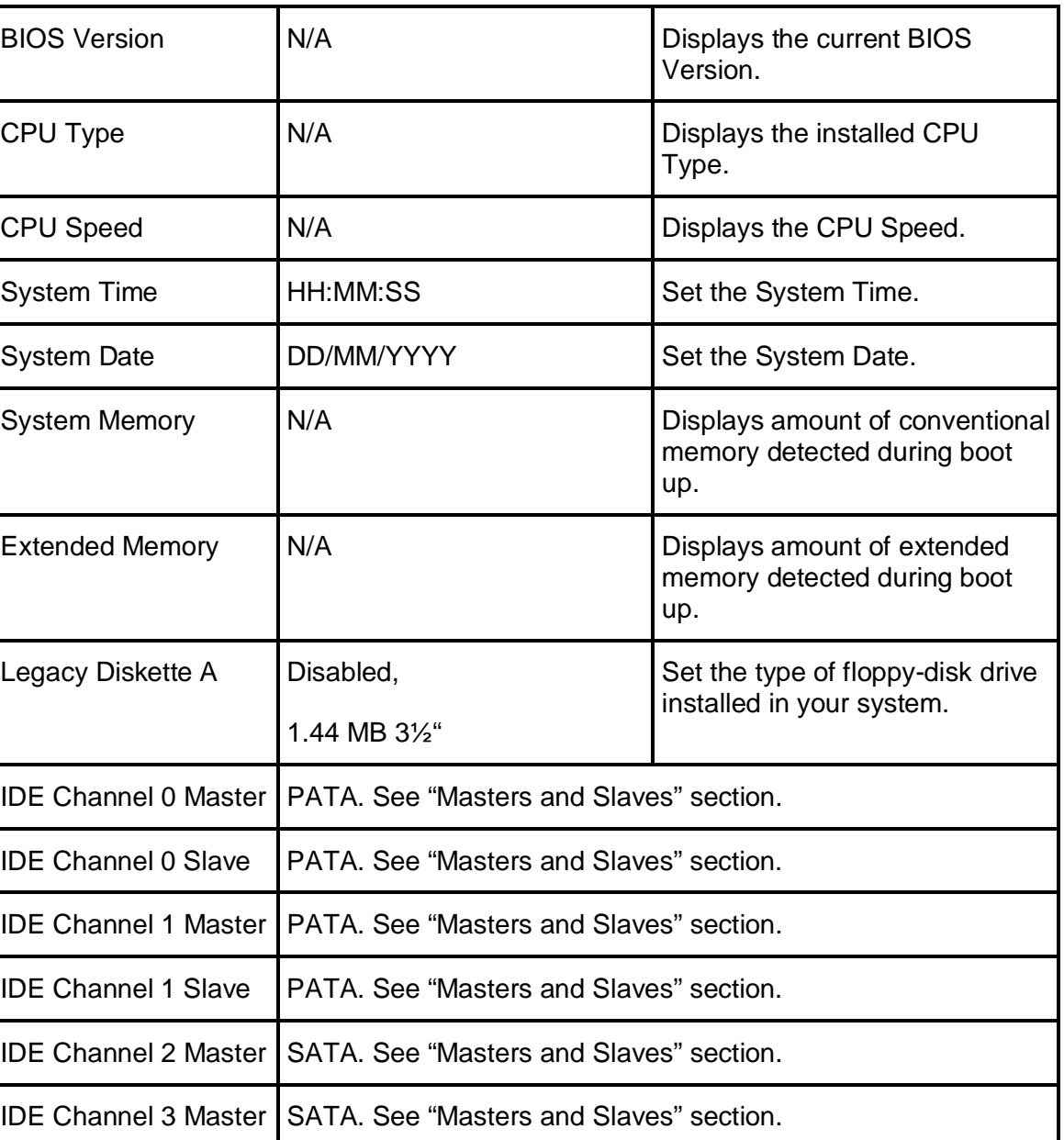

#### **4.4.1.2 Masters and Slaves**

The **Master** and **Slave** settings on the Main Menu control these types of devices:

- **Hard-disk drives**
- **Removable-disk drives**

Boot Options See "Boot Option" section.

**• CD-ROM drives**

There is one IDE connector on your motherboard, usually labeled "Primary IDE". There are usually two connectors on each ribbon cable attached to IDE connector. When you have connected two drives to this connector, the one on the end of the cable is the Master.

When you enter Setup, the Main Menu displays the results of Autotyping information each drive provides about its own size and other characteristics - and how they are arranged as Masters or Slaves on your machine.

**Note**: Do not attempt to change these settings unless you have an installed drive that does not autotype properly (such as an older hard-disk drive that does not support autotyping).

If you need to change your drive settings, select one of the Master or Slave drives on the Main Menu. This will display a menu like this:

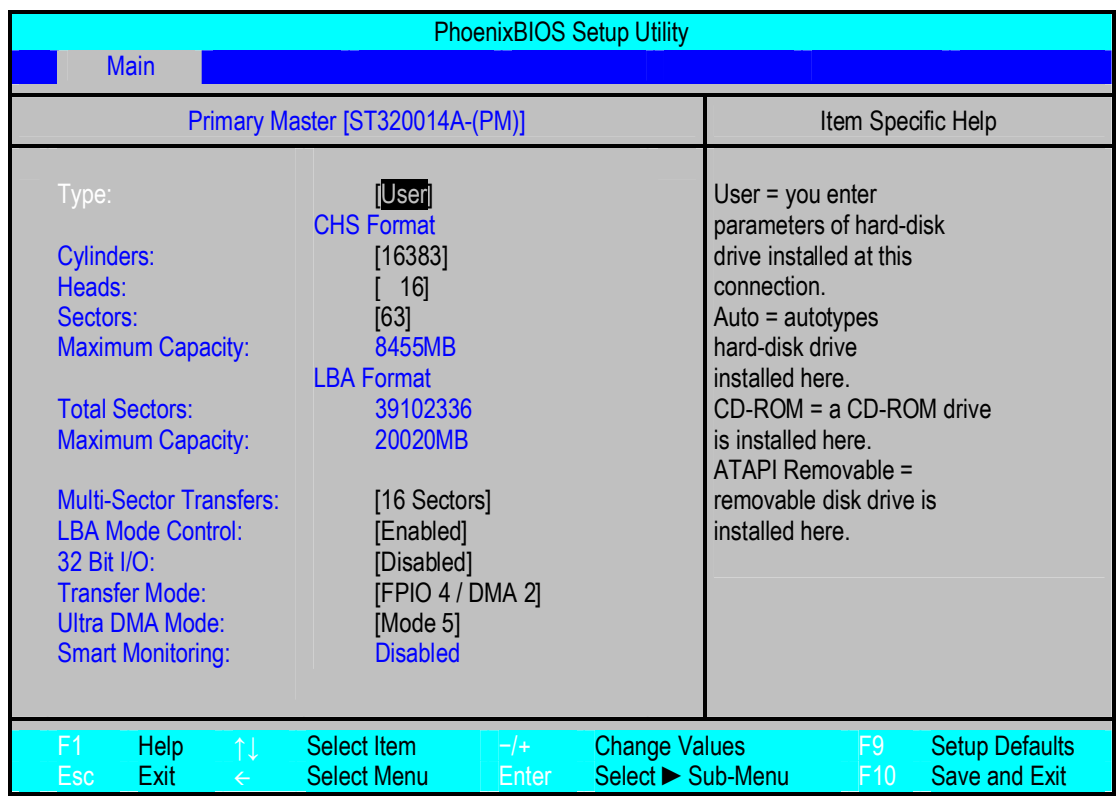

**Note:** The capacity is displayed in 'real' Mbytes (1MB=1024\*1024 Bytes) Drives with a total capacity greater than 8Gbyte operate in LBA format only.

Use the following chart to configure the hard disk drive with Advanced Hard Disk Features:

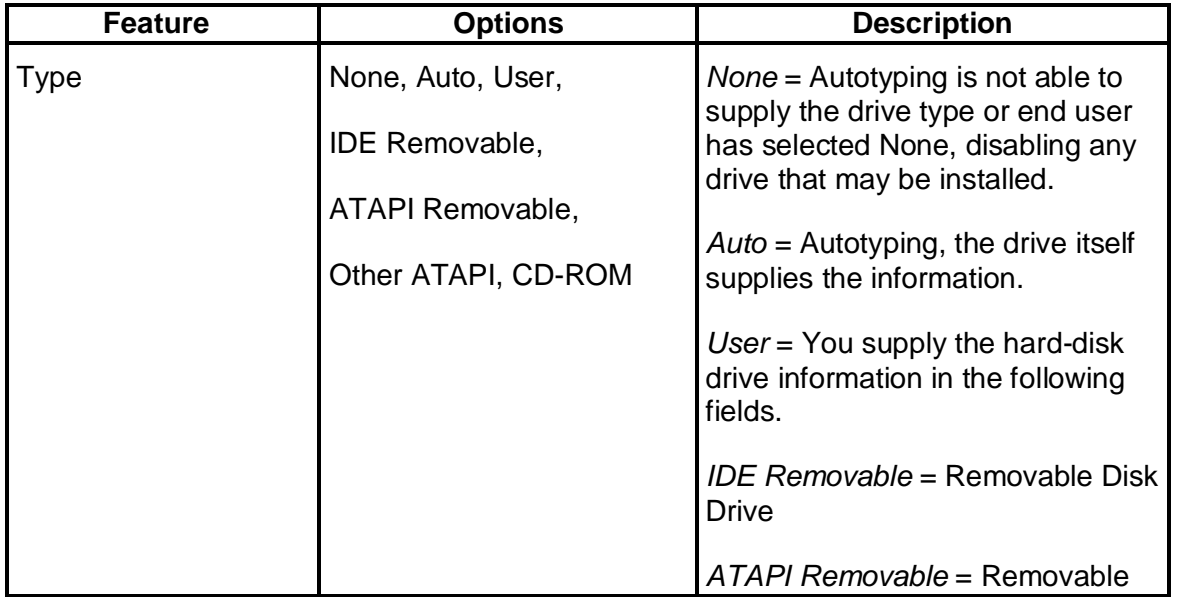

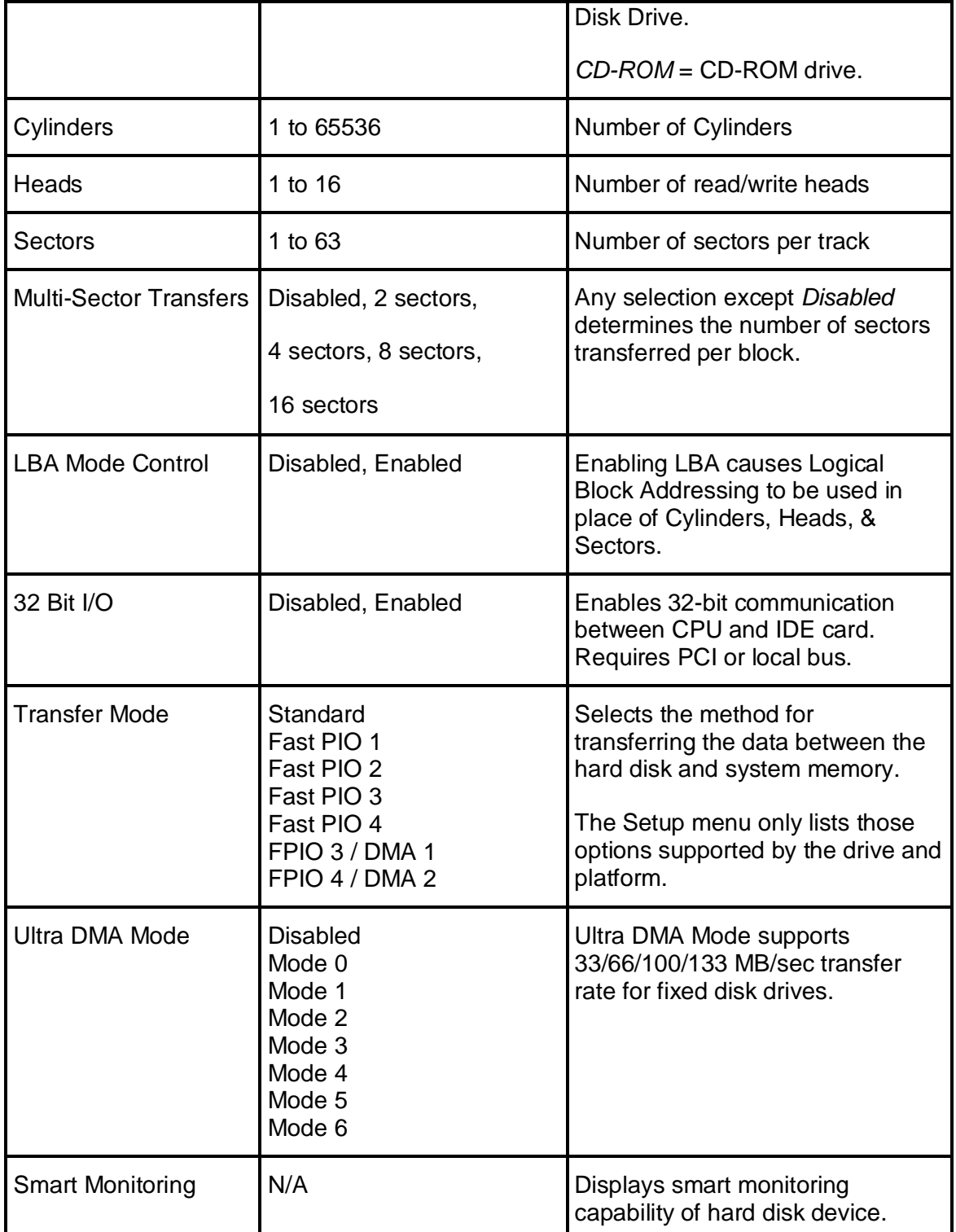

**WARNING:** Incorrect settings can cause your system to malfunction.

#### **4.4.1.3 Boot Options**

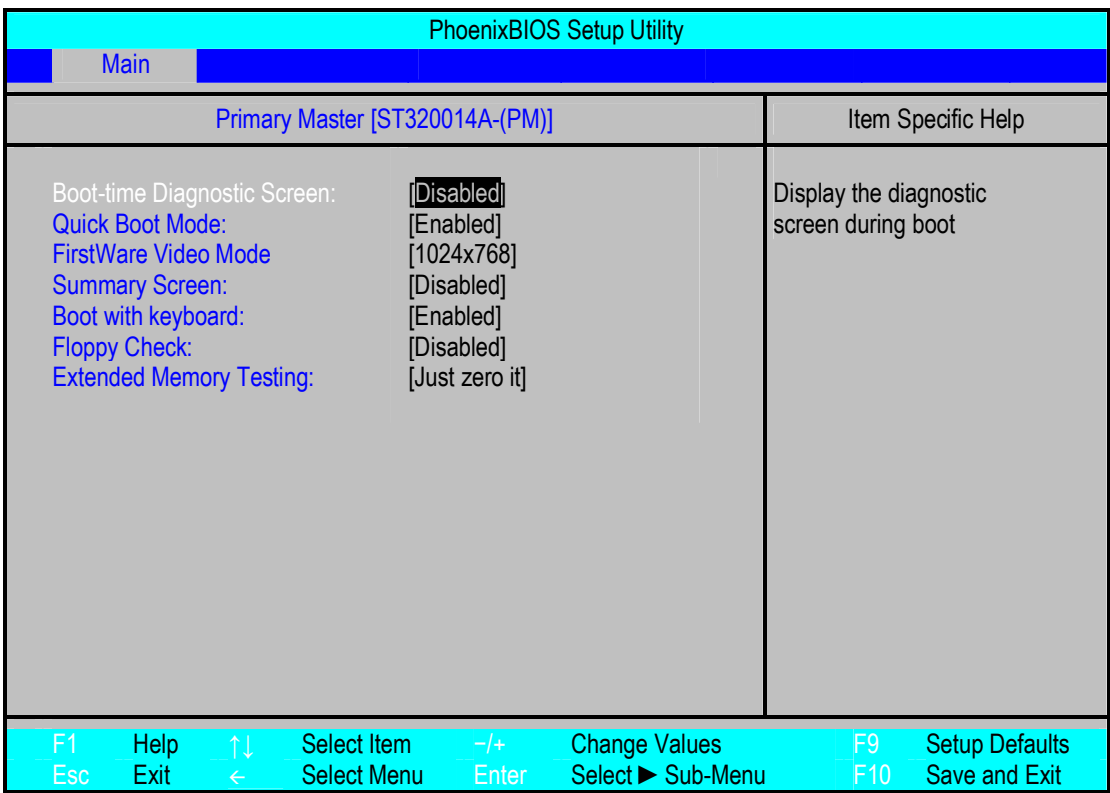

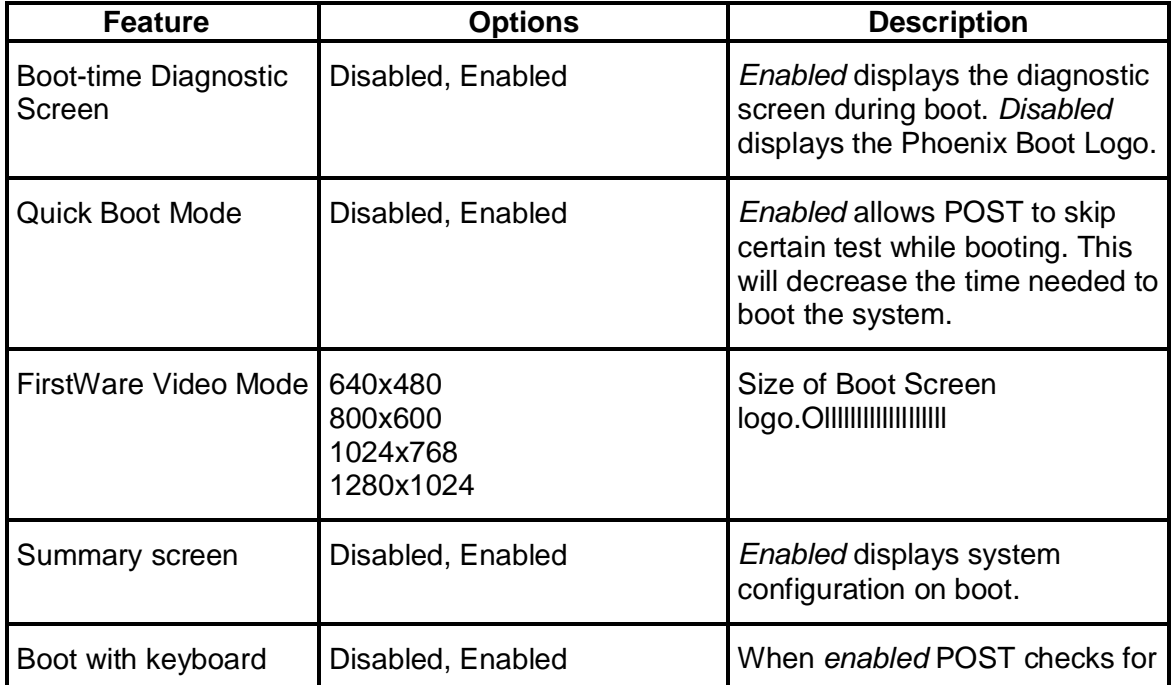

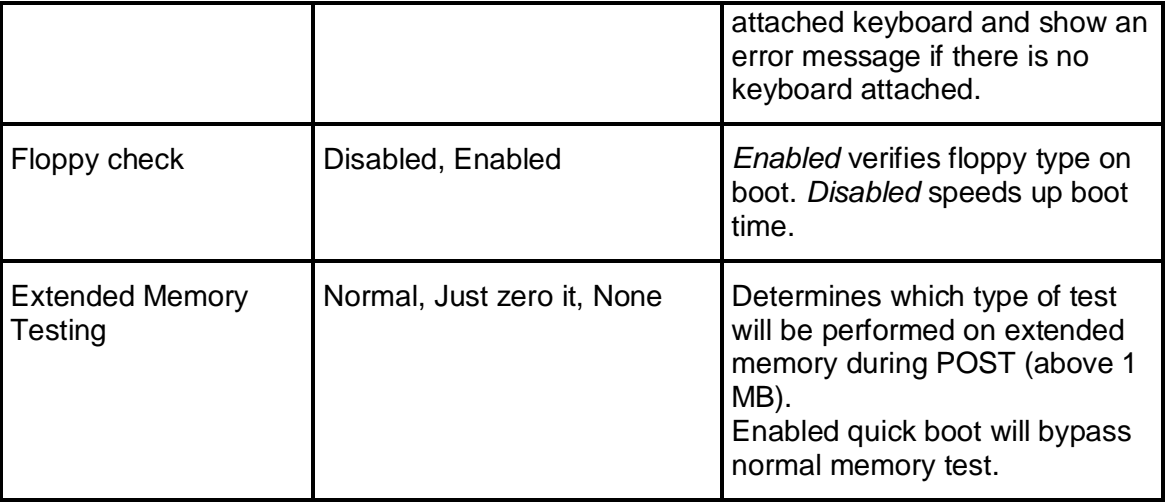

#### **4.4.2 The Advanced Menu**

#### **4.4.2.1 Advanced Menu Selections**

You can make the following selections on the Main Menu itself. Use the sub menus for other selections.

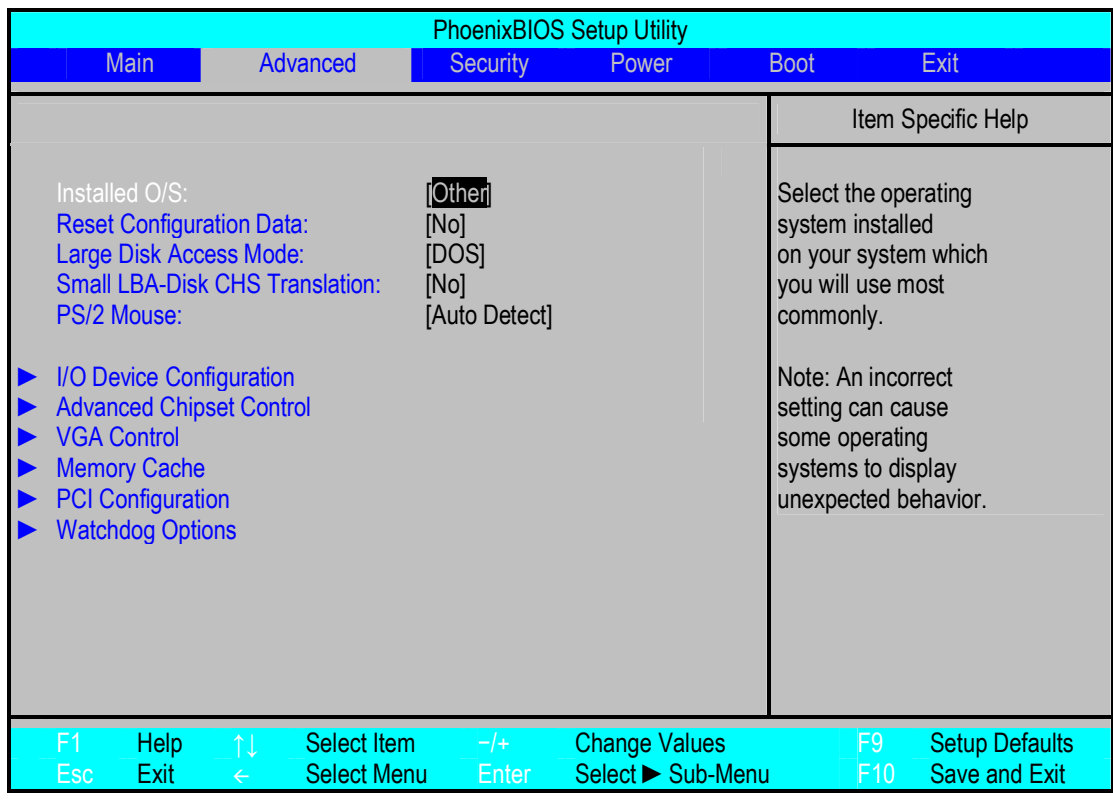

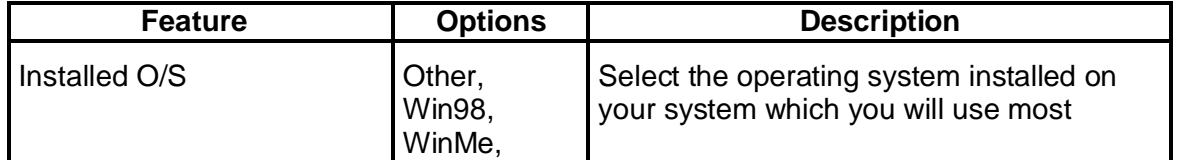

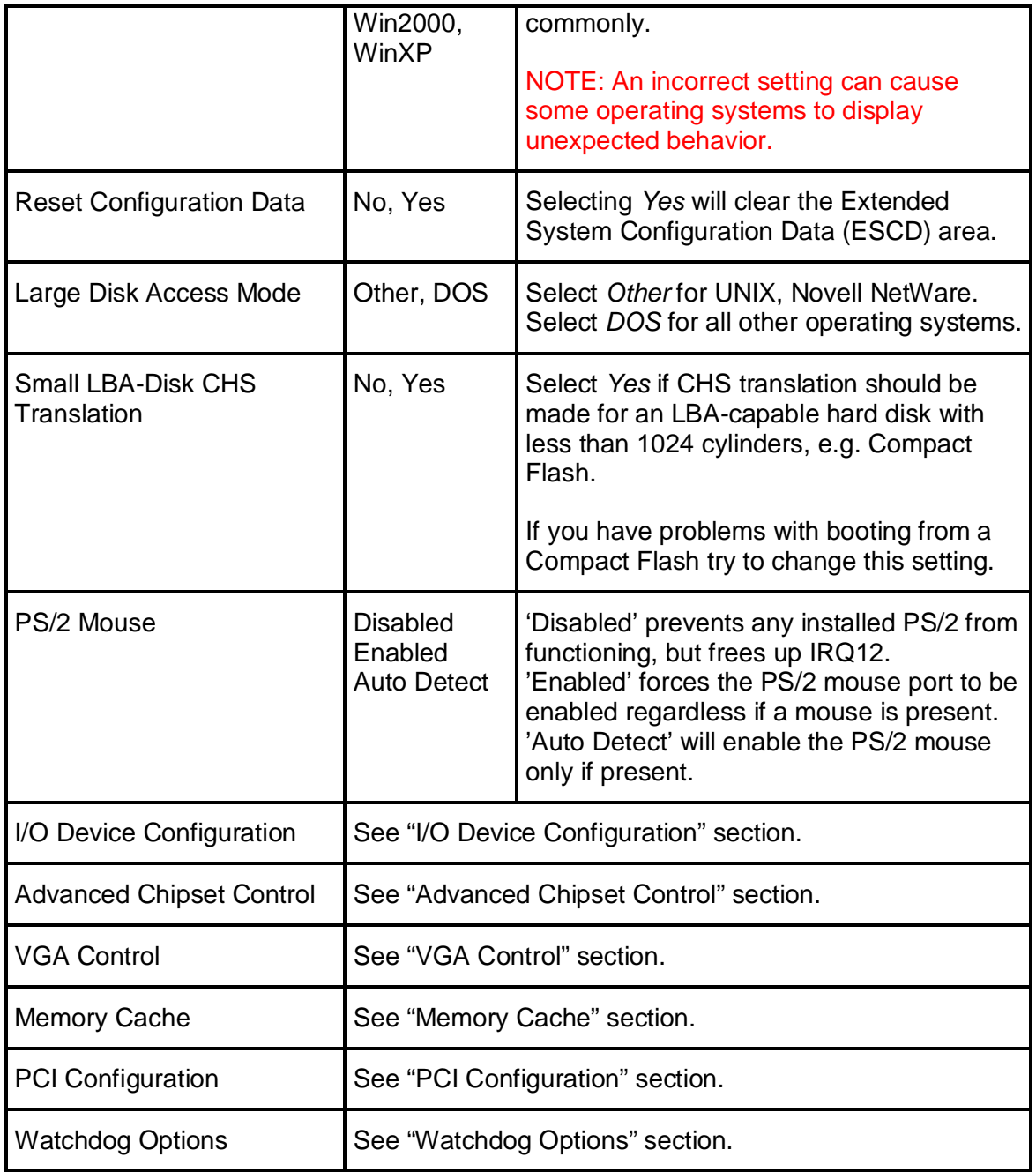

#### **4.4.2.2 I/O Device Configuration Menu**

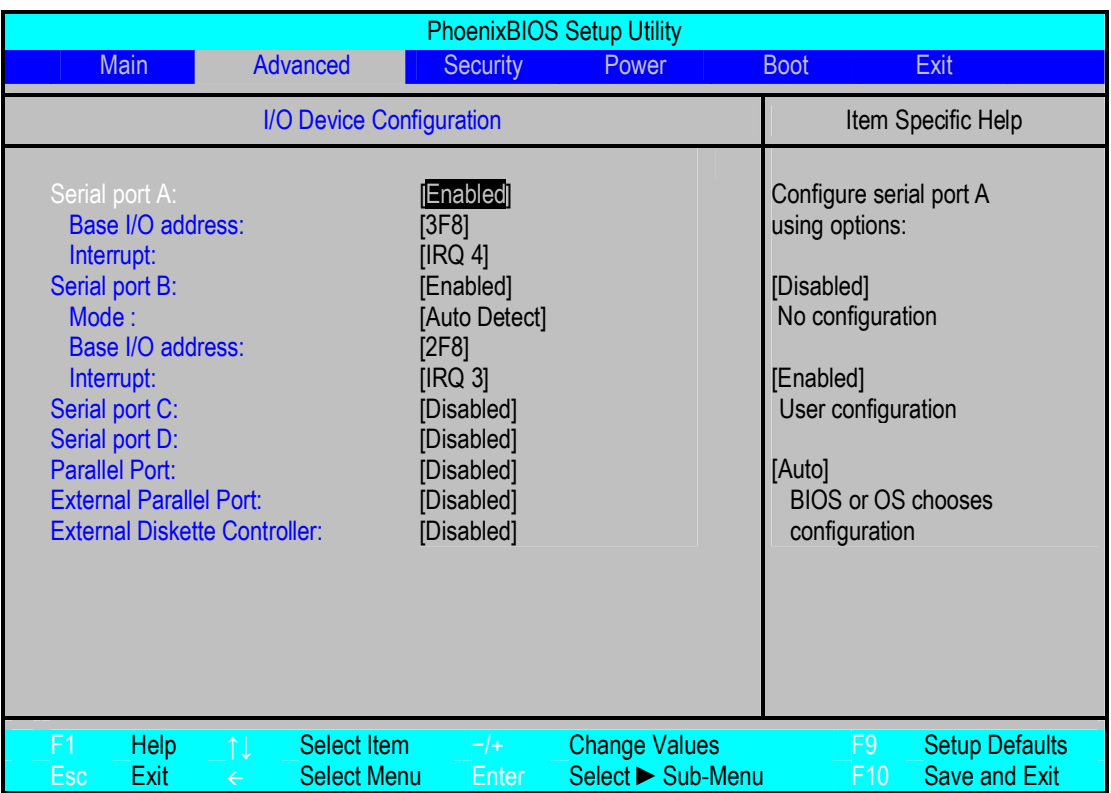

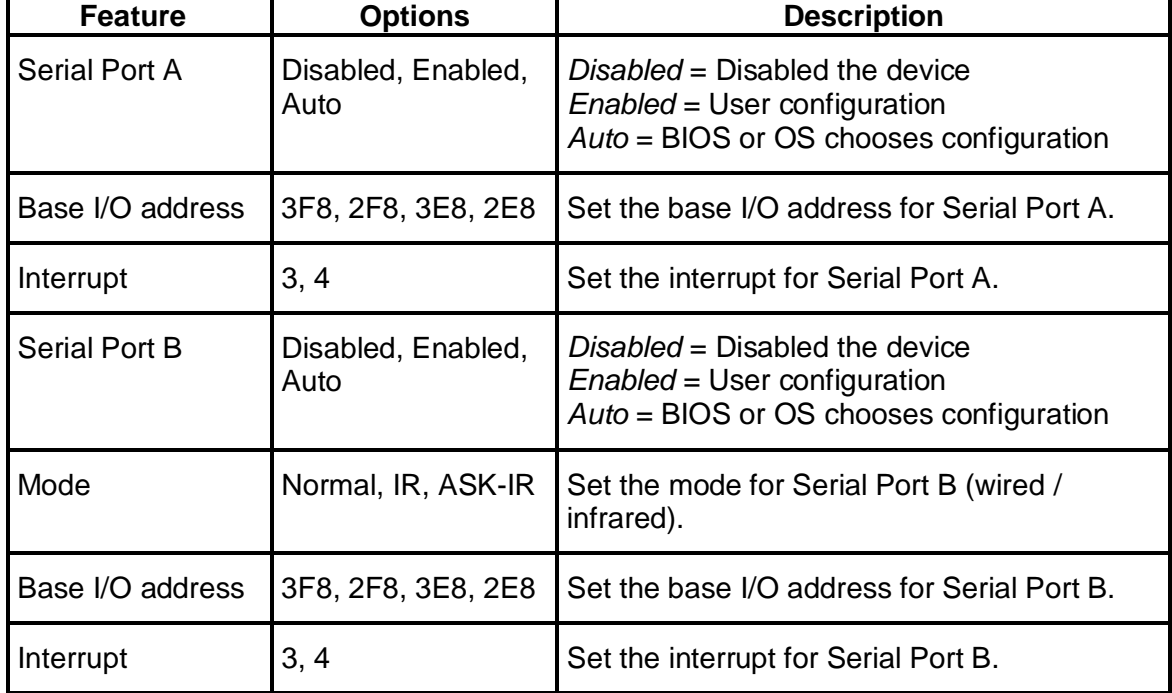

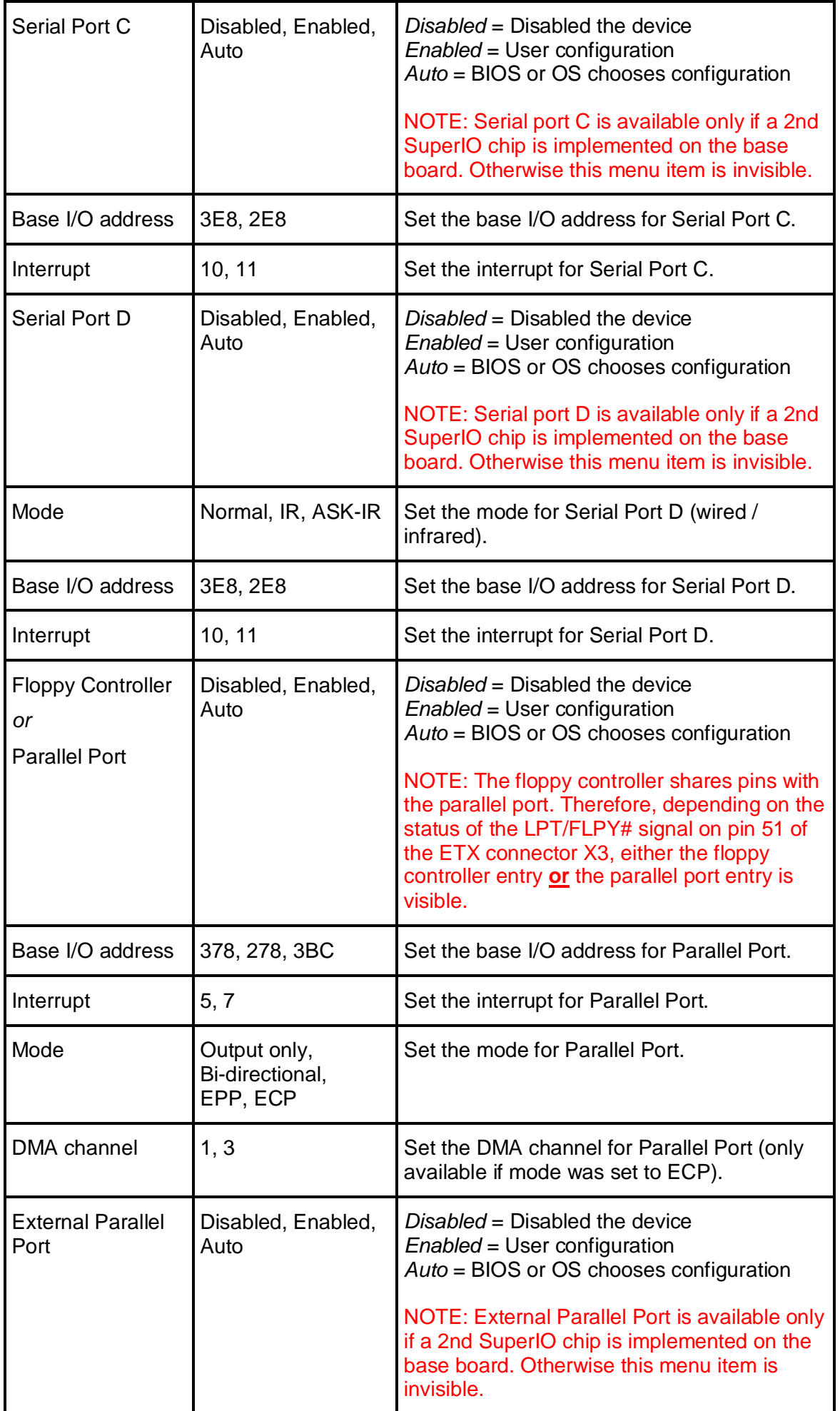

![](_page_39_Picture_95.jpeg)

**Warning**: If you choose the same I/O address or Interrupt for more than one port, the menu displays an asterisk (\*) at the conflicting settings. It also displays this message at the bottom of the menu:

\* Indicates a DMA, Interrupt, I/O, or memory resource conflict with another device.

#### **4.4.2.3 Advanced Chipset Control Menu**

![](_page_40_Picture_235.jpeg)

![](_page_40_Picture_236.jpeg)

#### **4.4.2.4 VGA Control**

![](_page_41_Picture_210.jpeg)

![](_page_41_Picture_211.jpeg)

![](_page_42_Picture_229.jpeg)

#### **4.4.2.5 Memory Cache Control Menu**

![](_page_42_Picture_230.jpeg)

![](_page_42_Picture_231.jpeg)

![](_page_43_Picture_79.jpeg)

#### **4.4.2.6 PCI Configuration Menu**

![](_page_44_Picture_228.jpeg)

![](_page_44_Picture_229.jpeg)

#### **4.4.2.6.1 PCI/PNP ISA UMB Region Exclusion Configuration Menu**

![](_page_45_Picture_166.jpeg)

![](_page_45_Picture_167.jpeg)

#### **4.4.2.6.2 PCI/PNP ISA IRQ Resource Exclusion Configuration Menu**

![](_page_46_Picture_163.jpeg)

![](_page_46_Picture_164.jpeg)

#### **4.4.2.7 Watchdog Options**

![](_page_47_Picture_194.jpeg)

![](_page_47_Picture_195.jpeg)

#### **4.4.3 The Security Menu**

![](_page_48_Picture_166.jpeg)

![](_page_48_Picture_167.jpeg)

#### **4.4.4 The Power Menu**

#### **4.4.4.1 Power Menu Selections**

![](_page_49_Picture_204.jpeg)

![](_page_49_Picture_205.jpeg)

#### **4.4.4.2 Hardware Monitoring Menu**

![](_page_50_Picture_201.jpeg)

![](_page_50_Picture_202.jpeg)

#### **4.4.4.3 Temperature Management Menu**

![](_page_51_Picture_230.jpeg)

![](_page_51_Picture_231.jpeg)

#### **4.4.5 The Boot Menu**

After you turn on your computer, it will attempt to load the operating system (such as DOS, Windows XP or Linux) from the device of your choice. If it cannot find the operating system on that device, it will attempt to load it from one or more other devices in the order specified in the Boot Menu. Boot devices (i.e., with access to an operating system) can include: hard drives, floppy drives, CD ROMs, removable devices (e.g. USB sticks), and network cards.

**Note**: Specifying any device as a boot device on the Boot Menu requires the availability of an operating system on that device. Most PCs come with an operating system already installed on hard-drive C:

Selecting "Boot" from the Menu Bar displays the Boot menu, which looks like this:

![](_page_52_Picture_200.jpeg)

#### **4.4.6 The Exit Menu**

![](_page_53_Picture_151.jpeg)

The following sections describe each of the options on this menu. Note that <Esc> does not exit this menu. You must select one of the items from the menu or menu bar to exit.

#### **4.4.6.1 Exit Saving Changes**

After making your selections on the Setup menus, always select "Exit Saving Changes". This procedures stores the selections displayed in the menus in CMOS (short for "battery-backed CMOS RAM") a special section of memory that stays on after you turn your system off. The next time you boot your computer, the BIOS configures your system according to the Setup selections stored in CMOS.

If you attempt to exit without saving, the program asks if you want to save before exiting. During boot-up, PhoenixBIOS attempts to load the values saved in CMOS. If those values cause the system boot to fail, reboot and press <F2> to enter Setup. In Setup, you can get the Default Values (as described below) or try to change the selections that caused the boot to fail.

#### **4.4.6.2 Exit Discarding Changes**

Use this option to exit Setup without storing in CMOS any new selections you may have made. The selections previously in effect remain in effect.

#### **4.4.6.3 Load Setup Defaults**

To display the default values for all the Setup menus, select "Load Setup Defaults" from the Main Menu.

If, during boot-up, the BIOS program detects a problem in the integrity of values stored in CMOS, it displays these messages:

System CMOS checksum bad - run SETUP Press <F1> to resume, <F2> to Setup

The CMOS values have been corrupted or modified incorrectly, perhaps by an application program that changes data stored in CMOS.

Press <F1> to resume the boot or <F2> to run Setup with the ROM default values already loaded into the menus. You can make other changes before saving the values to CMOS.

#### **4.4.6.4 Discard Changes**

If, during a Setup Session, you change your mind about changes you have made and have not yet saved the values to CMOS, you can restore the values you previously saved to CMOS.

Selecting "Discard Changes" on the Exit menu updates all the selections with their previous values.

#### **4.4.6.5 Save Changes**

Selecting "Save Changes" saves all the selections without exiting Setup. You can return to the other menus if you want to review and change your selections.

*55*